**Version:** 1.2 **Date:** January 2025

# **CommBank Smart Health User Guide**

## **Standalone**

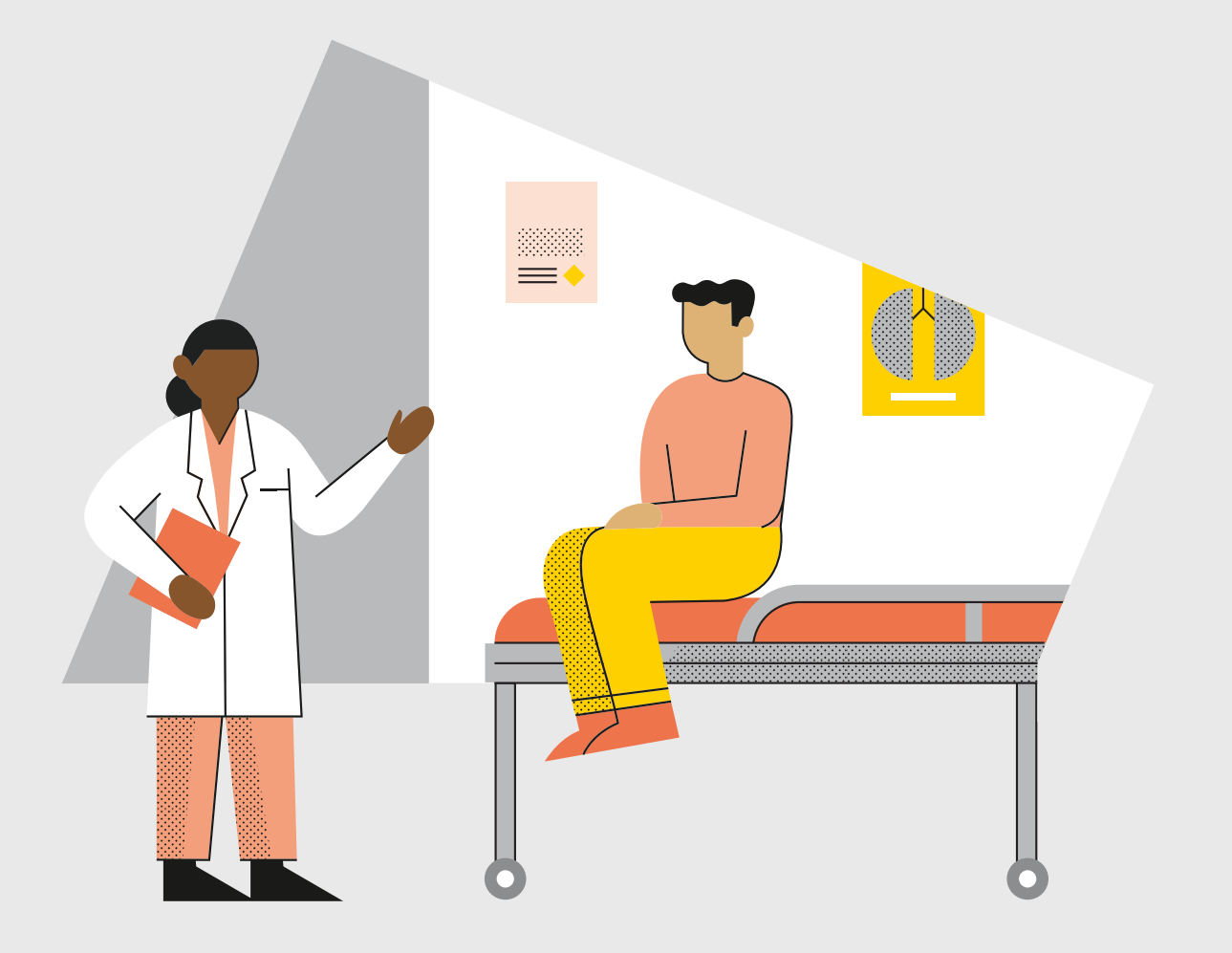

## **Contents**

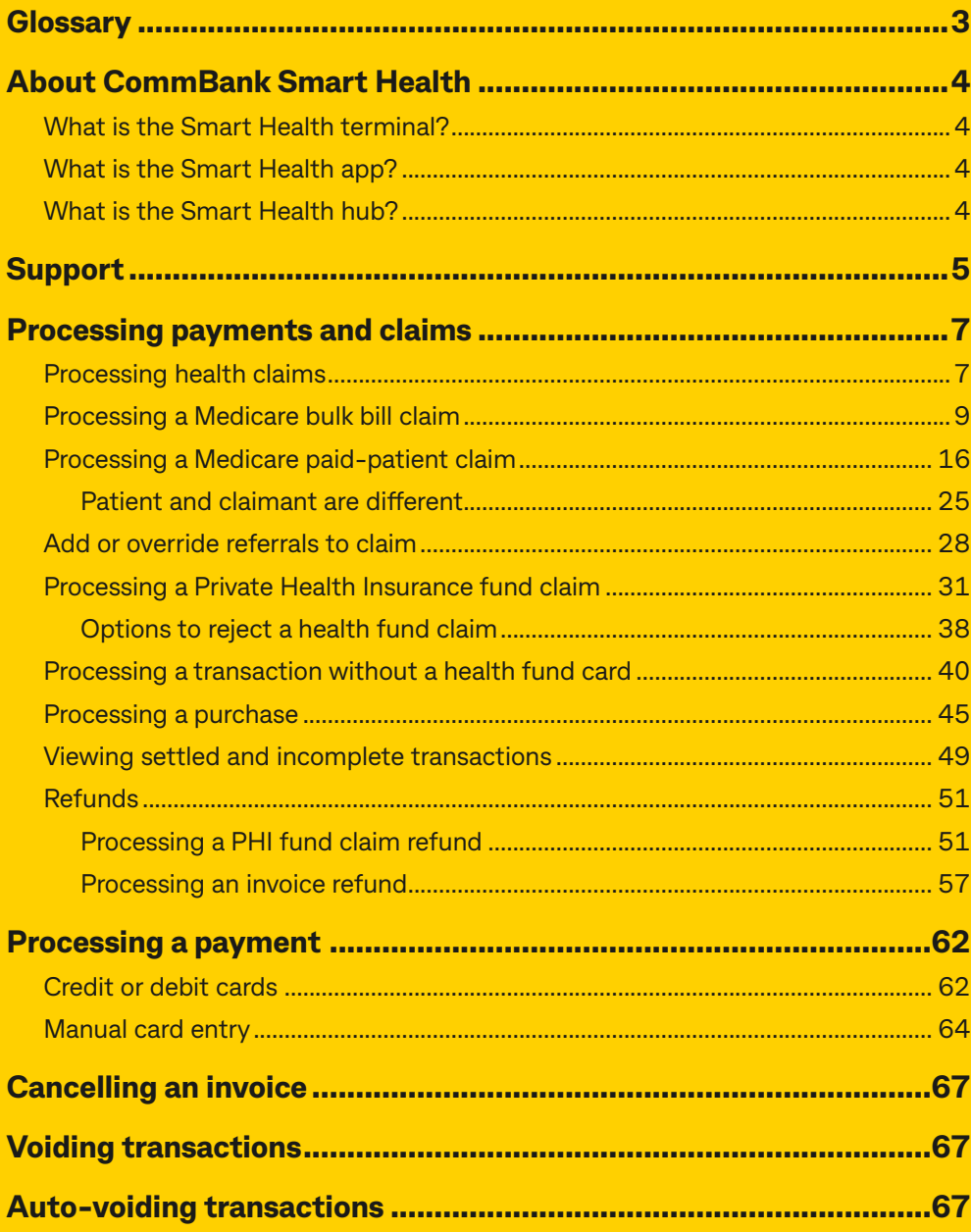

## <span id="page-2-0"></span>**Glossary**

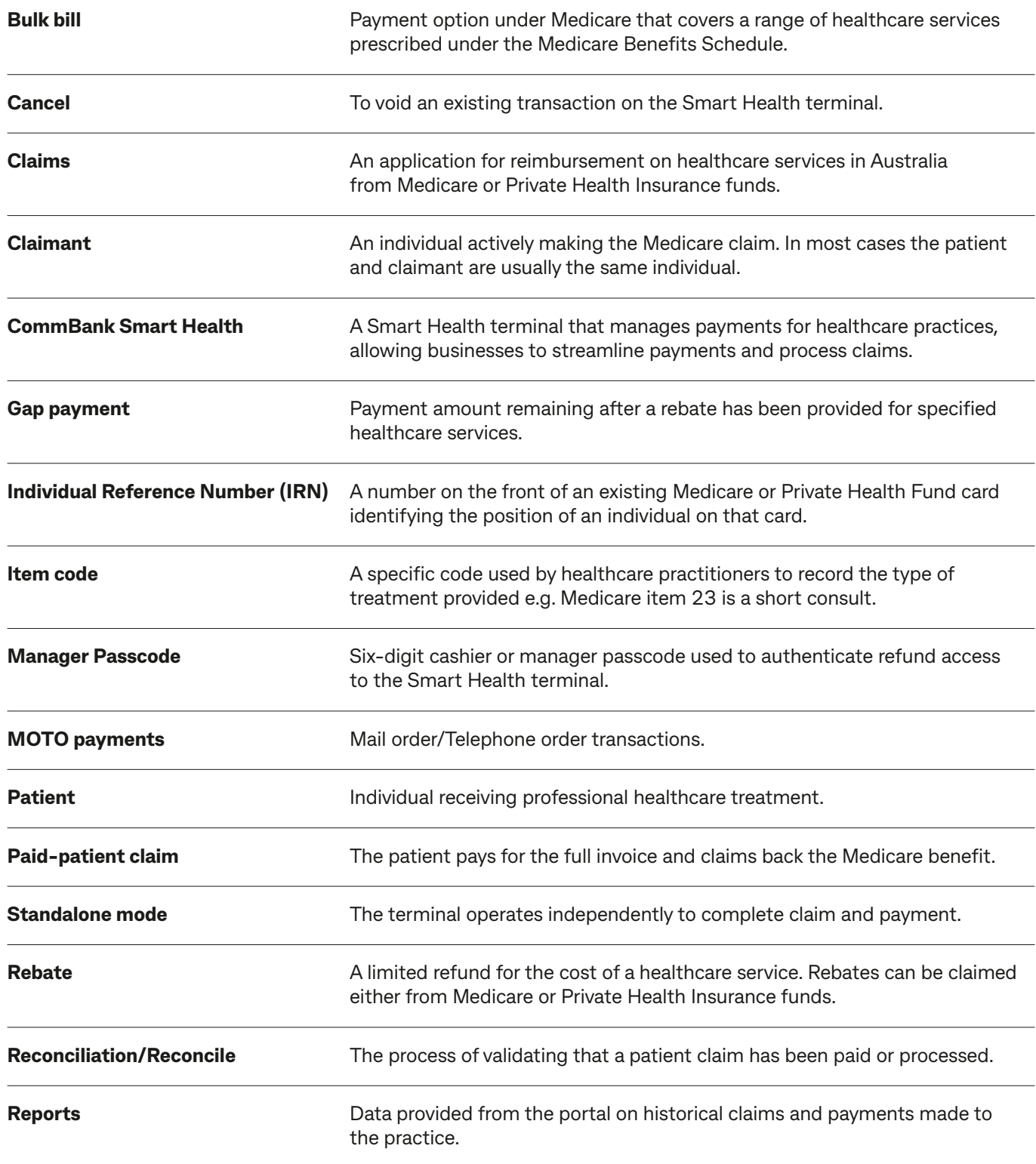

<span id="page-3-0"></span>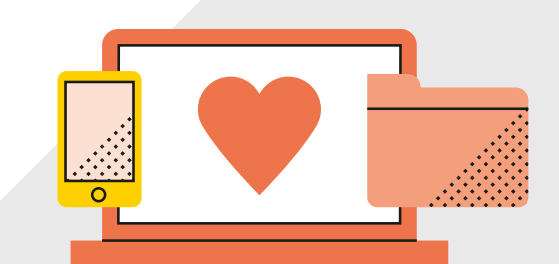

## **About CommBank Smart Health**

### **What is the Smart Health terminal?**

The CommBank Smart Health terminal is the physical device that processes health claims and payment transactions.

## **What is the Smart Health app?**

The Smart Health app runs on the Smart Health terminal and provides the interface for the payments and claiming features on the device. The app is linked to the Smart Health hub.

## **What is the Smart Health hub?**

The CommBank Smart Health hub is a web application accessed through your web browser. This is the central point of access and navigation for administrators and practice users and can be integrated with your PMS. The hub displays detailed transaction listings and digitally stored copies of your private health insurance declarations. You can use reports to assist with reconciling payments and claims.

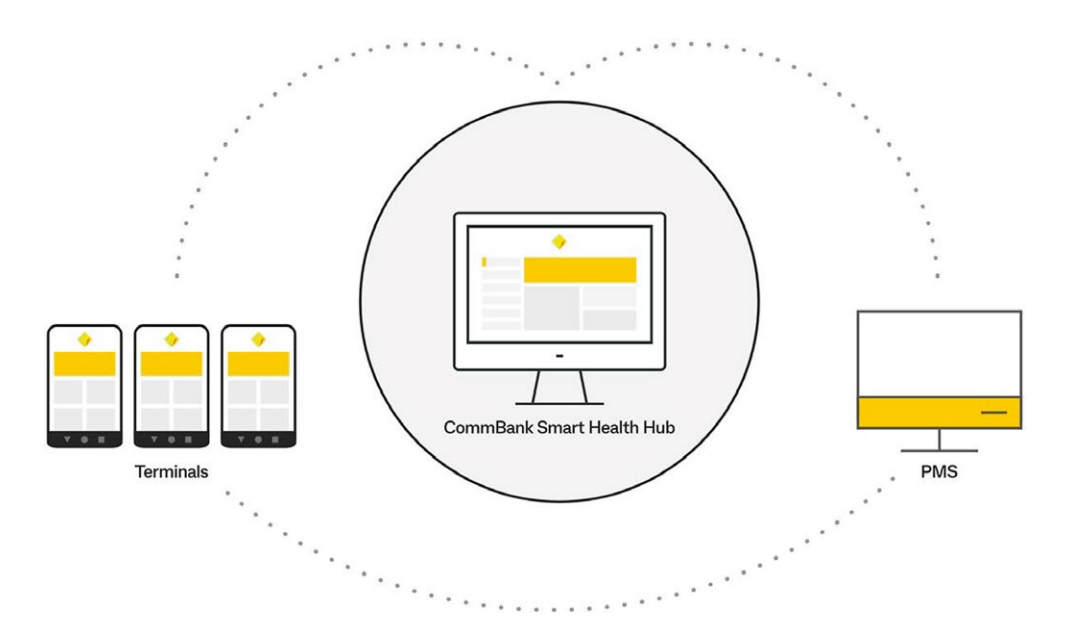

<span id="page-4-0"></span>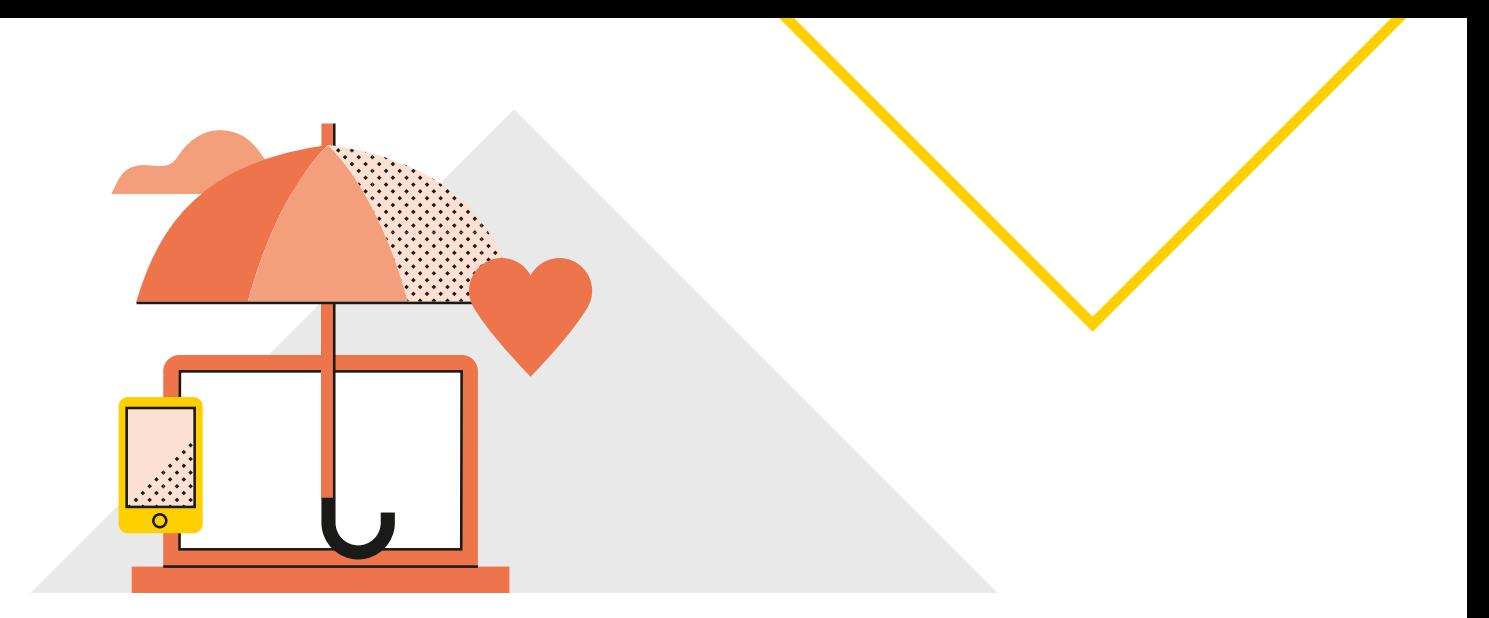

## **Support**

## **Before you start**

#### **Please make sure that:**

- 1. Your staff know that the terminal will be delivered, so that the delivery occurs at the scheduled date and time.
- 2. When the Smart Health terminal arrives:
	- 2.1. Your Wi-Fi must always be turned on, however terminal may connect via 4G or Wi-Fi (see the image below)
	- 2.2. Find the Smart Health app by scrolling through the apps installed on your terminal.

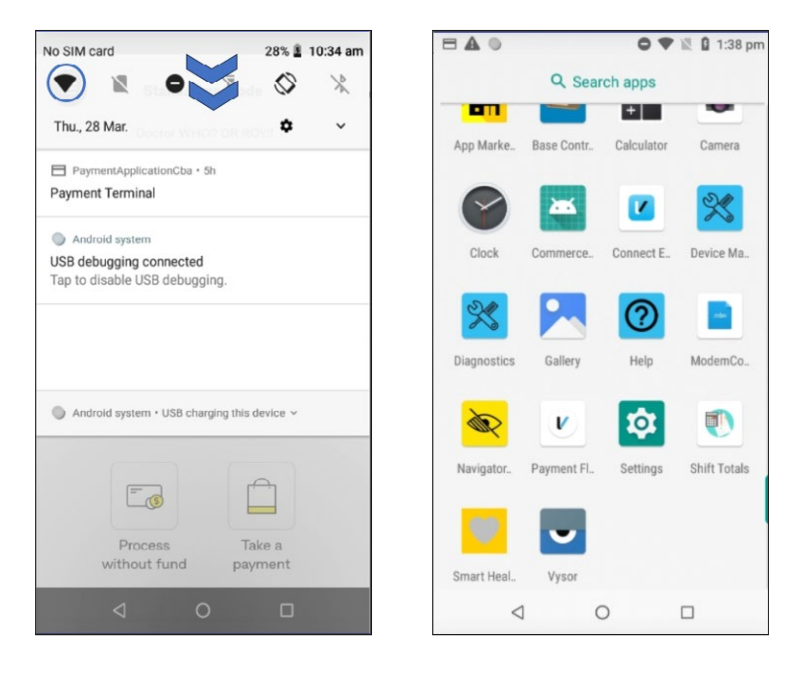

3. You must complete the set-up instructions (including adding providers) by following the Smart Health Hub User Guide, available in 'Resources' section at CommBank Smart Health webpage at **[www.commbank.com.au/smarthealth](http://www.commbank.com.au/smarthealth)** or in '**Support and FAQs**' section in Smart Health Hub.

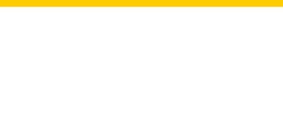

## **How to get help**

#### **For questions about the CommBank Smart Health hub or terminal**

You can get help in three easy ways:

#### *Support page*

You'll find our Support page by clicking the **Support** tab in the Smart Health Hub (this is the last tab in the menu at left). The contact details of the CommBank Smart Health specialist team are located here.

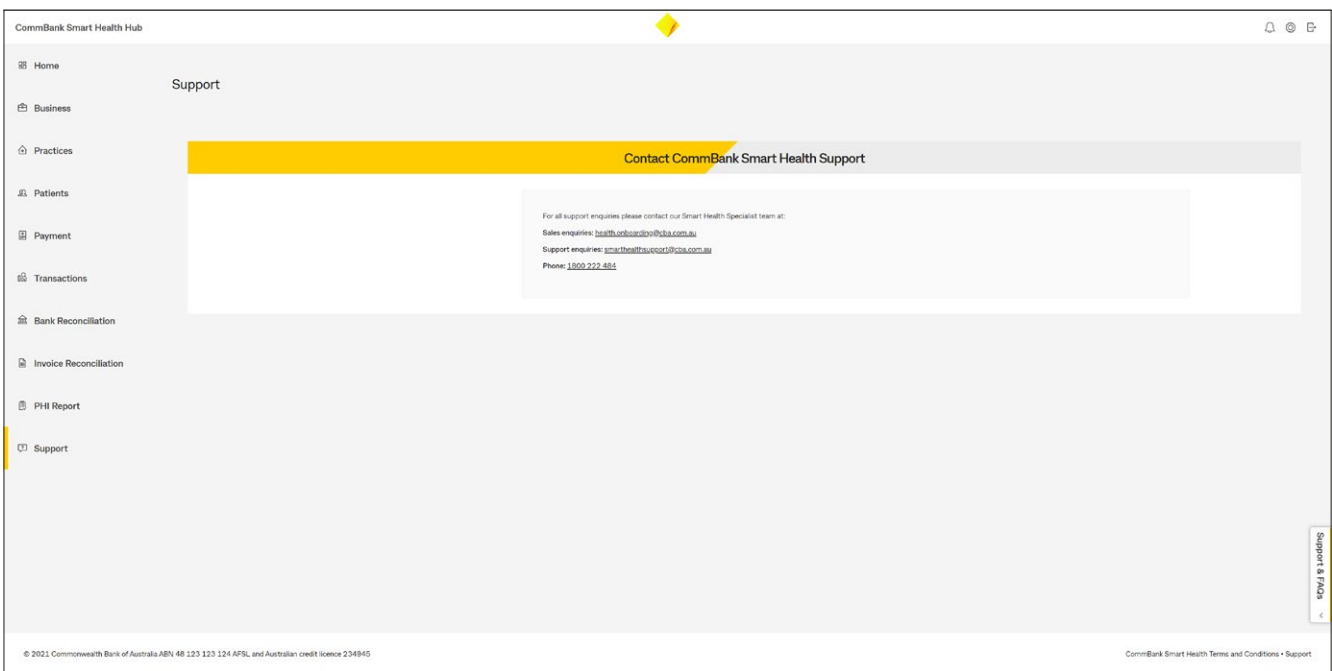

#### *Support and FAQs tab*

At the bottom right of every page in the hub, you'll find a drop-down menu called Support and FAQs. This contains further information (and user guides) on how to use the CommBank Smart Health hub.

Within this menu, a "walk me through" tool will guide you through the initial setup steps and can be accessed at any time.

#### *Help Desk*

You can call the CommBank Smart Health Help Desk on 1800 222 484 between 8am and 8pm AEST Monday to Friday or email **[smarthealthsupport@cba.com.au](mailto:smarthealthsupport@cba.com.au)**.

<span id="page-6-0"></span>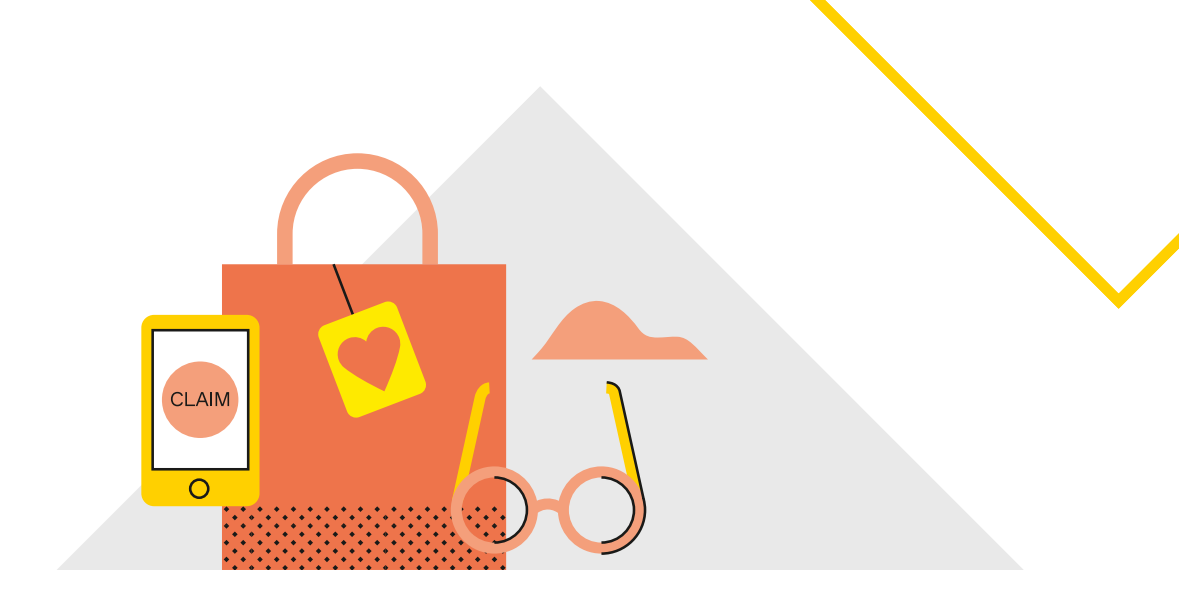

## **Processing payments and claims**

## **Processing health claims**

#### **How do you initiate and process transactions in Standalone mode?**

In Standalone mode every transaction is manually typed in from the terminal. You start via the Smart Health app's home screen, which looks like this:

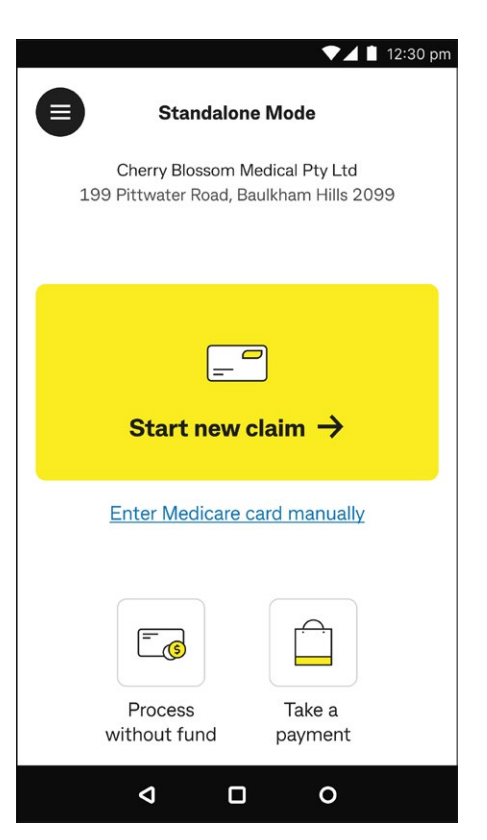

Smart Health terminal's home page includes:

*Mode:* Standalone mode

*Practice name:* Cherry Blossom Medical Pty Ltd

*Practice address:* 199 Pittwater Road, Baulkham Hills 2099

*Start new claim:* Tap to start a new payment and claim with a Medicare, or Private Health Insurance (PHI) fund, card.

*Enter Medicare card manually:* Tap to enter Medicare card number manually.

*Process without fund:* Tap to process a full payment transaction without a PHI fund card.

*Take a payment:* Tap to process a payment transaction such as a stock item sale etc.

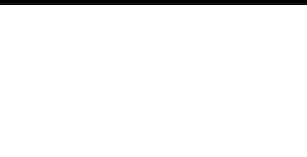

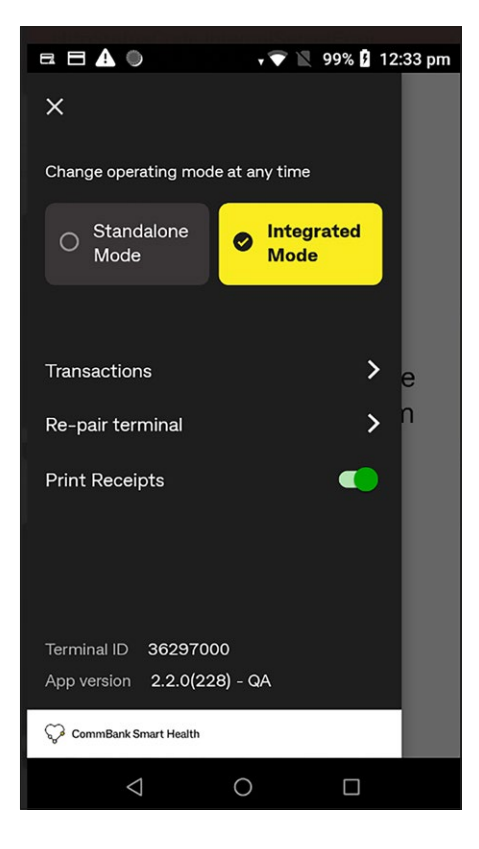

The terminal's menu at top left also includes:

*Change mode selection:* Tap to switch between Standalone mode or Integrated mode.

*Transactions:* Tap to view history of claims and payment transactions.

*Re-pair terminal:* Access to the Setup Client Certificate Screen to connect the terminal to the hub.

*Print Receipts:* Tap toggle button to turn on (green)/off (grey) automatic receipt printing for claim, purchase, cancellation and refund transactions.

*Terminal ID:* Your terminal ID.

*App version:* Installed version of the Smart Health app.

## <span id="page-8-0"></span>**Processing a Medicare bulk bill claim**

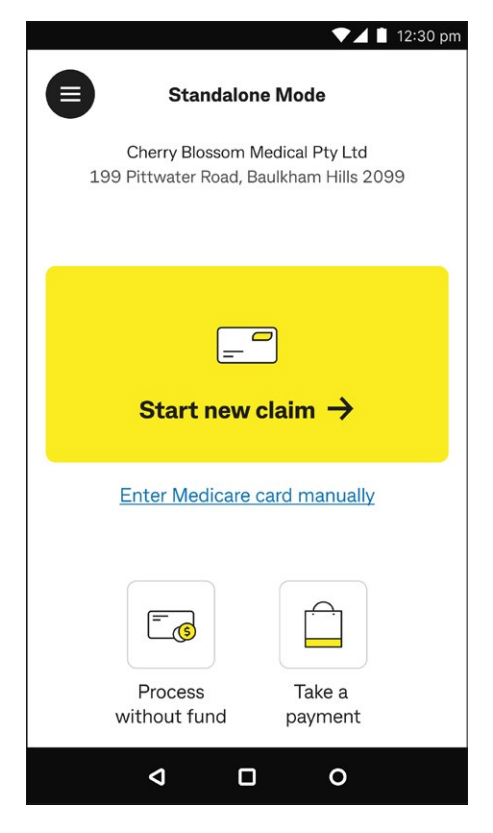

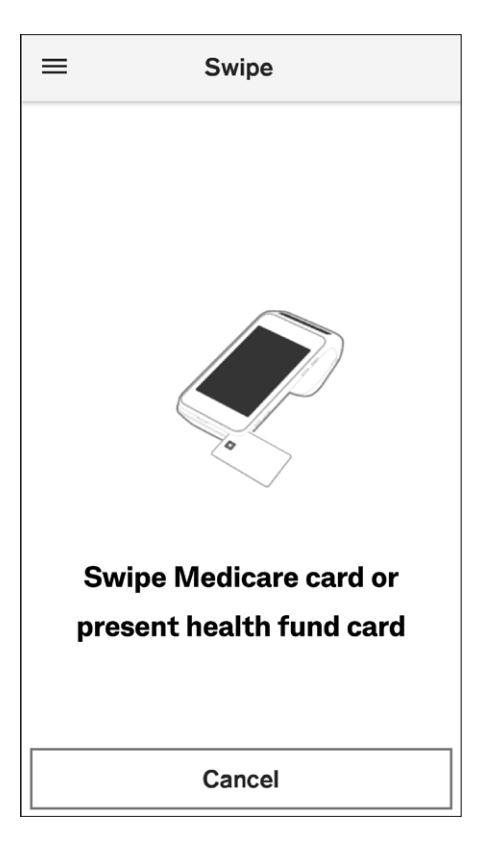

**Step 1:** Start a new claim.

From the Home screen either tap:

- 1. **Start new claim**  $\rightarrow$  then go to Step 2, or
- 2. **Enter Medicare card manually**, to enter a patient's Medicare card number, then go to Step 3.

**Step 2:** Swipe the patient's Medicare card to start the transaction. After swiping, the screen automatically goes to Step 4.

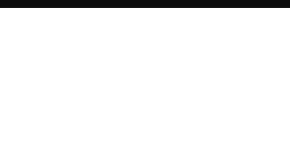

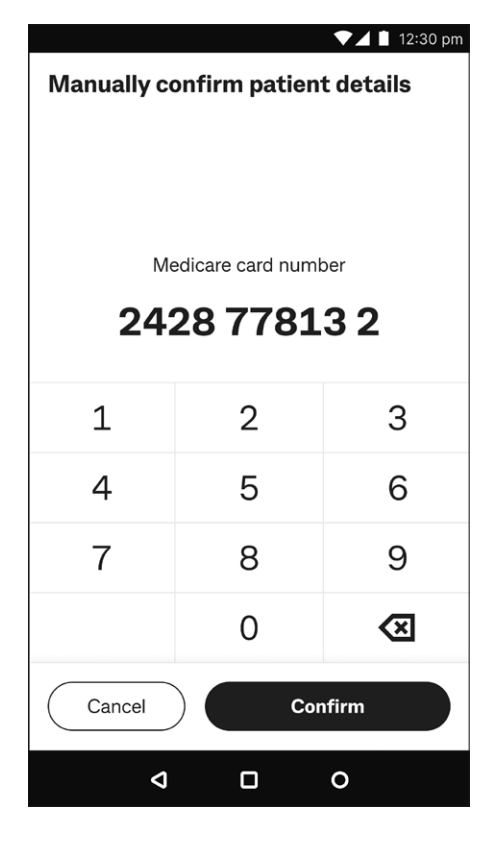

**Step 3:** Manually enter the patient's Medicare card number and tap **Confirm**, then go to Step 4.

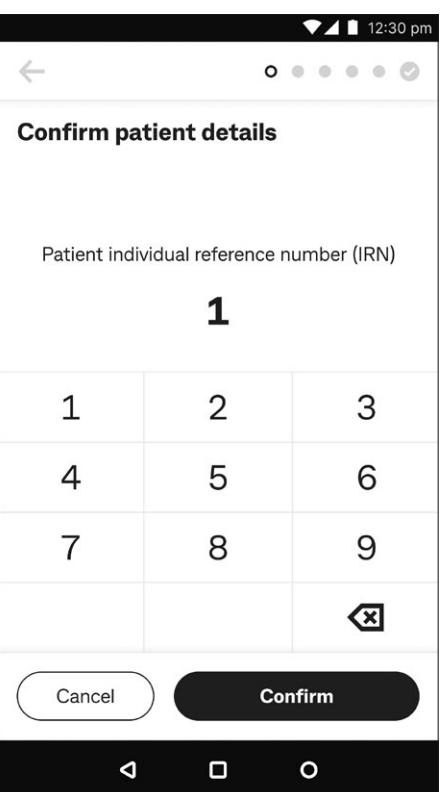

- **Step 4:** Enter the patient's Individual Reference Number (IRN) and tap **Confirm**.
	- **Tip:** Default selection is always 1.

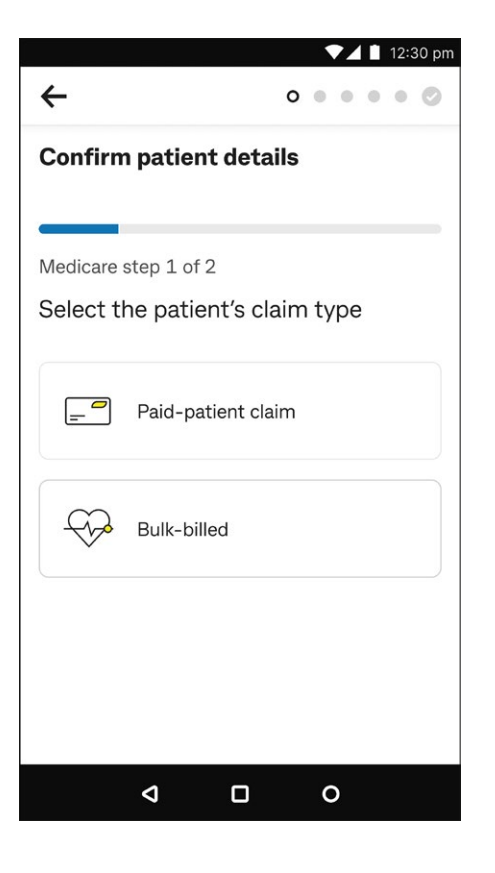

 $\nabla$   $\blacktriangle$  | 12:30 pm  $\leftarrow$  $\bullet\bullet\bullet\bullet\circ\bullet$ **Confirm patient details** Medicare step 2 of 2 Does the patient need to apply a **Concession Entitlement Verification** (CEV) to this claim? Yes  $No$  $\triangleleft$  $\Box$  $\circ$ 

*Step 5:* Tap **Bulk-billed** to proceed with the claim.

**Step 6:** To apply a Concession Entitlement Verification (CEV) tap **Yes**, otherwise tap **No**.

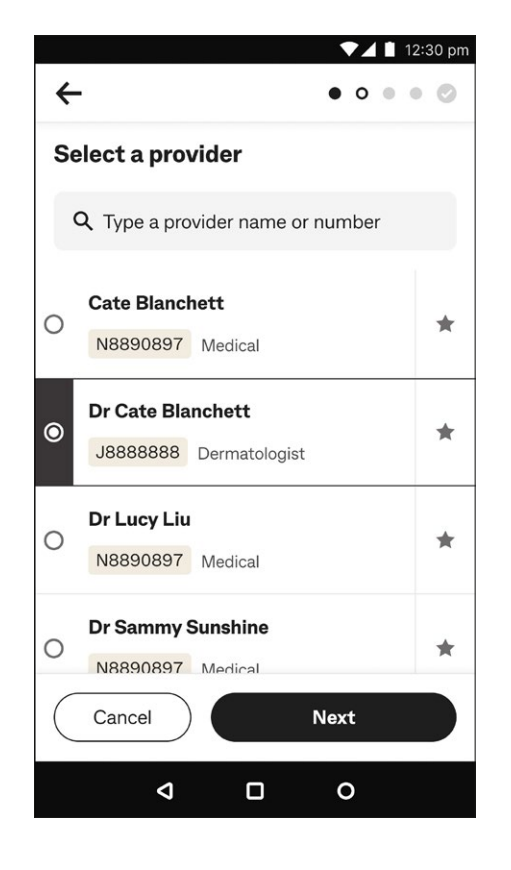

#### **Step 7:** Select a provider.

You can either:

- 1. Select a provider from the available list on screen then tap **Next**, or
- 2. Search for a provider by typing the provider's name or provider number in the search bar.

Tap  $^{\prime\prime}$  $\bigcirc$   $^{\prime\prime}$  at left of the provider name to select them, then tap **Next**.

**Tip:** Tap **at right to make selected providers automatically** appear at the top of your list as a 'favourite'.

**Step 8: Referral selection.** 

You can either tap:

- 1. **No referral required** if a referral isn't needed
- 2. **Add referral details** if a referral is needed or you want to amend existing referral details, or
- 3. **Override referral** if the patient doesn't have a referral with them.
- **Tip:** To add or override referrals see [page 28](#page-27-1) **Add or Override referrals to claim** then continue to Step 9.

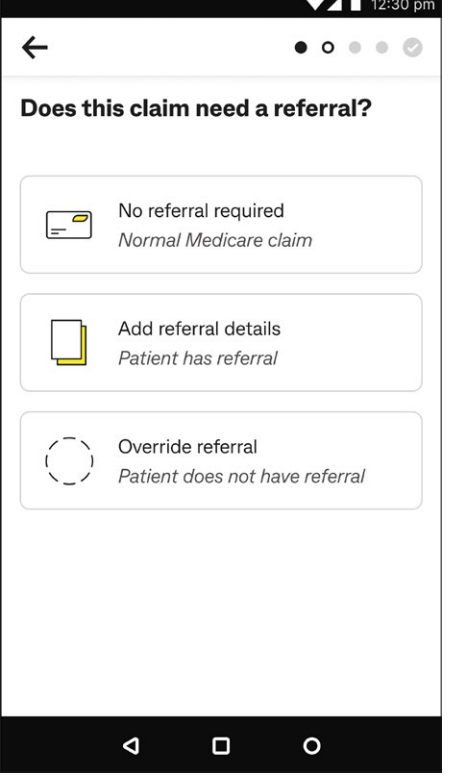

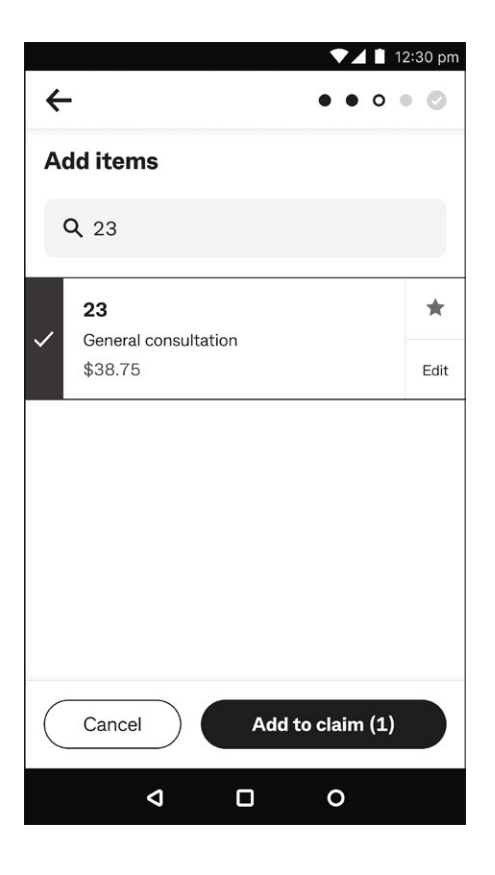

#### *Step 9:* Add items.

To add an item, either:

- 1. Tap on it from the available list then tap **Add to claim**, or
- 2. Select a different item code using the search bar. When you find the item, tap on it (a tick will appear to show you've selected it, as at left), then tap **Add to claim**.

#### **Tips:**

- 1. Tap **Edit** to amend item details (except cost).
- 2. Tap  $\star$  at right to make frequently used item codes automatically appear at the top of your list as a 'favourite'.

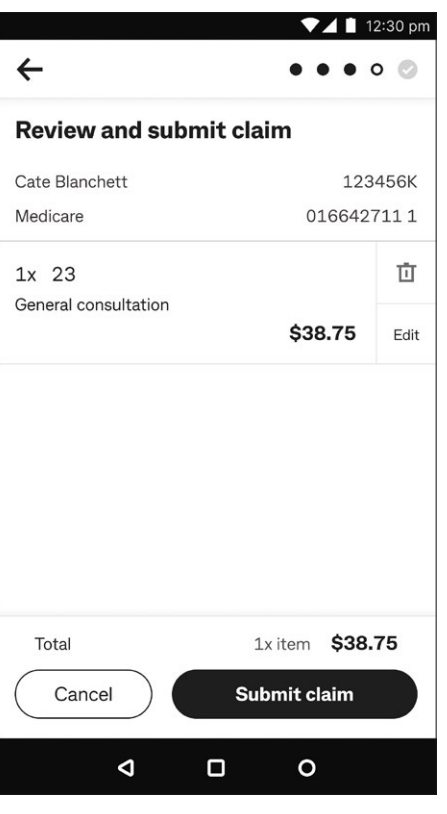

**Step 10:** Review and submit claim.

Before you submit the claim to Medicare, review the summary, then tap:

- 1. **Submit claim** if all ok, or
- 2. **Cancel** to exit the claim.

Once you submit the claim, it's sent to Medicare for assessment.

**→ Tip:** To add more item(s) to the claim tap ← at the top left corner of the screen and repeat Step 9.

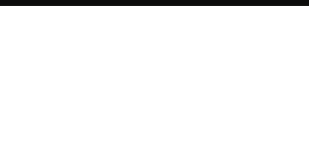

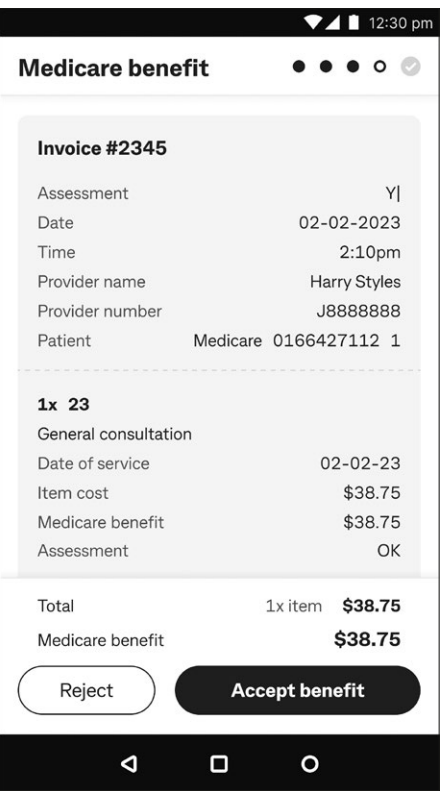

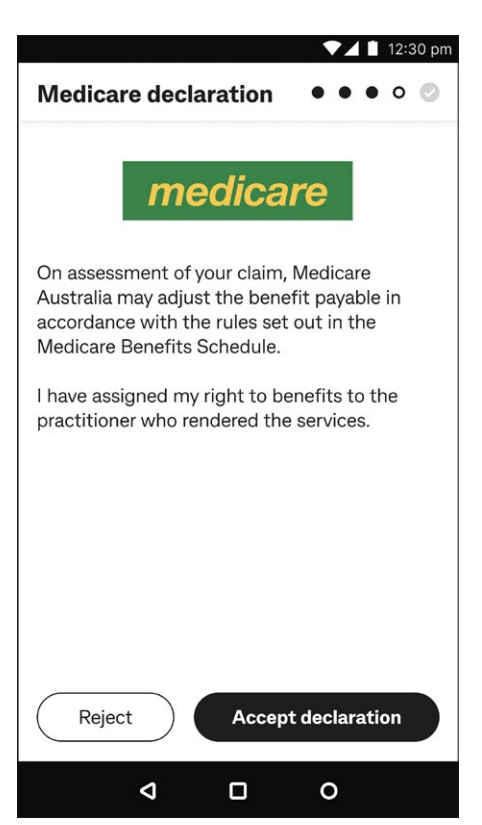

**Step 11:** Review the Medicare benefit.

Review the Medicare benefit on screen, then tap:

- 1. **Accept benefit**, or
- 2. **Reject** to cancel the claim.

**Step 12: Medicare declaration.** 

Read the Medicare declaration, then tap:

- 1. **Accept declaration** to assign the benefit, or
- 2. **Reject** to cancel the claim.

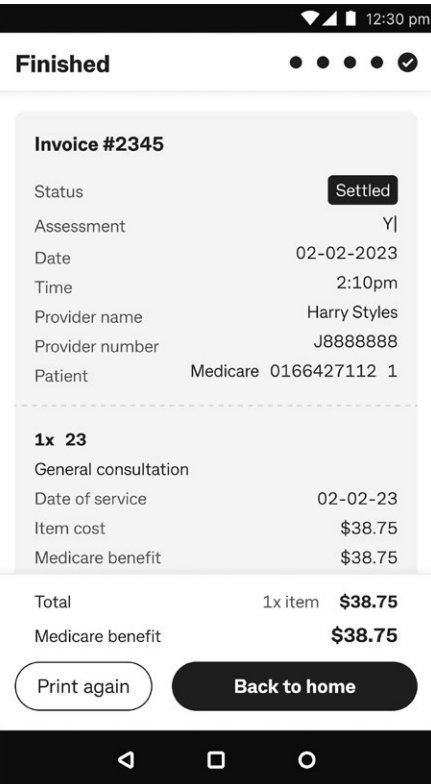

#### *Step 13:* Completed claim.

The claim is now completed and a receipt will be printed automatically if the Print Receipts functionality is turned on. You can change this setting via the main menu on the home page. Then tap:

- 1. **Print again** if you'd like to print another receipt, or
- 2. **Back to home** to return to the Home screen.
- **Tip:** You can print a receipt at any time from the **Transactions** menu in the Smart Health app (see [page 49](#page-48-1) **Viewing settled and incomplete transactions** for more detail).

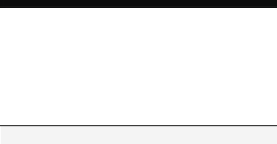

## <span id="page-15-0"></span>**Processing a Medicare paid-patient claim**

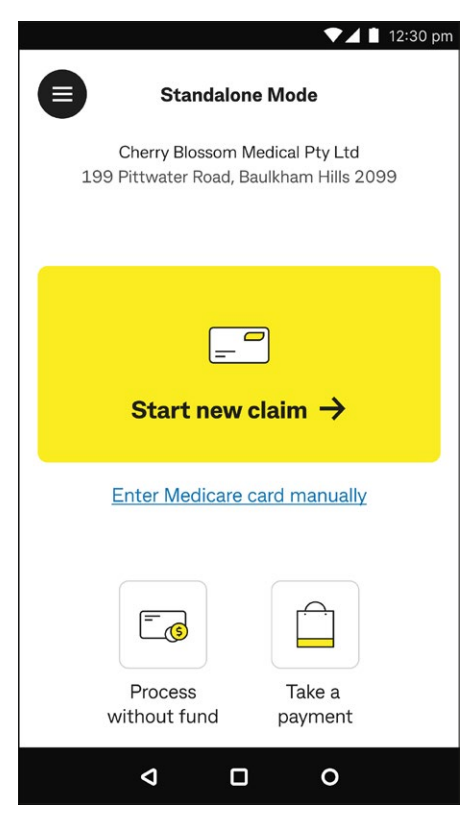

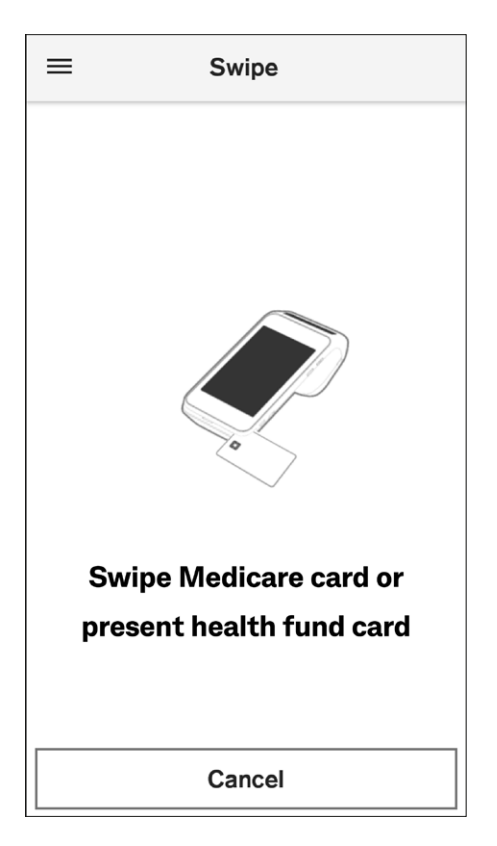

**Step 1:** Start a new claim.

From the Home screen, tap:

- 1. **Start new claim**  $\rightarrow$  then go to Step 2, or
- 2. **Enter Medicare card manually**, to enter the patient's Medicare card number, then go to Step 3.

**Step 2:** Swipe the patient's Medicare card to start the transaction. After swiping successfully, the screen automatically goes to Step 4.

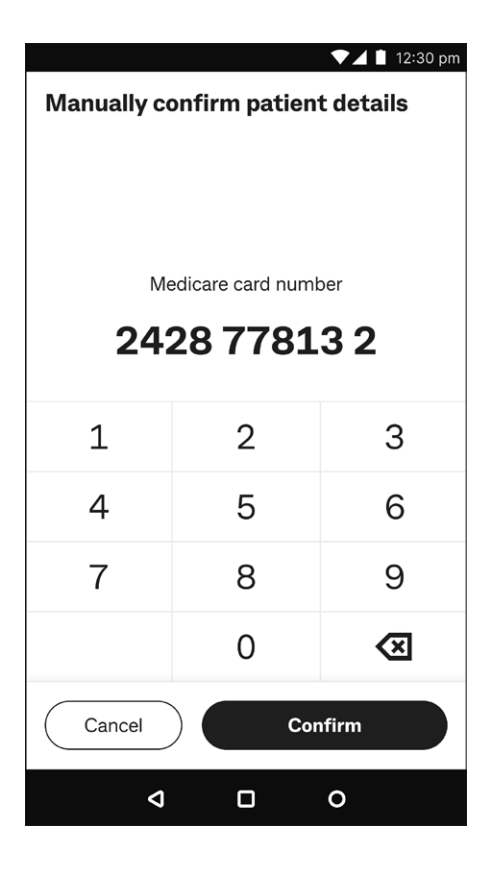

#### $\blacktriangledown$  12:30 pm  $\leftarrow$  $0.0.0.0.0.0$ **Confirm patient details** Patient individual reference number (IRN)  $\mathbf{1}$  $\mathbf 1$  $\overline{2}$ 3  $\overline{4}$ 5 6  $\overline{7}$ 8 9  $\overline{\mathbf{z}}$ Cancel Confirm  $\triangleleft$  $\Box$  $\circ$

#### **Step 3:** Enter the patient's Medicare card number and tap **Confirm**, then go to Step 4.

- **Step 4:** Enter the patient's Individual Reference Number (IRN) and tap **Confirm**.
- **Tip:** Default selection is always 1.

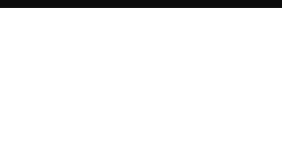

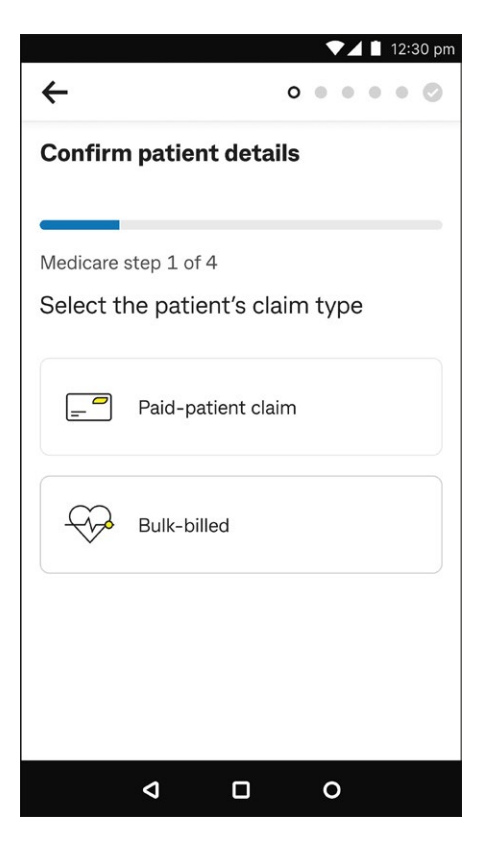

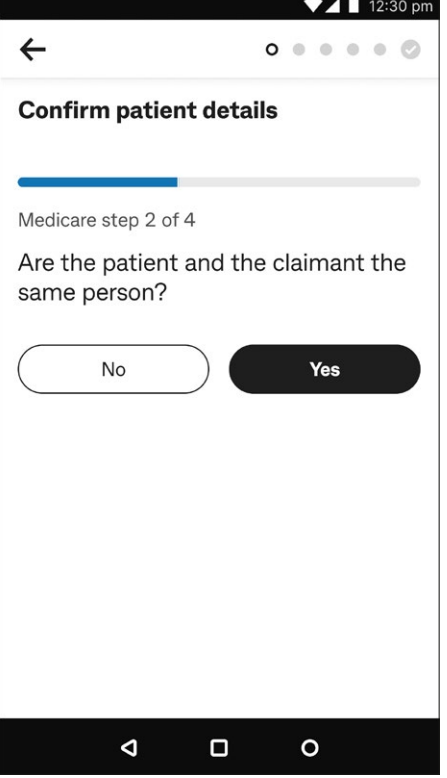

#### *Step 5:* Tap **Paid-patient claim**.

**Step 6:** Confirm patient details.

On this screen, you must confirm whether the patient is the one claiming, so tap:

- 1. **Yes** if the patient is the claimant, then go to Step 7, or
- 2. **No** if the patient isn't the claimant (see [page 25](#page-24-1) **Patient and claimant are different**) then go to Step 7.

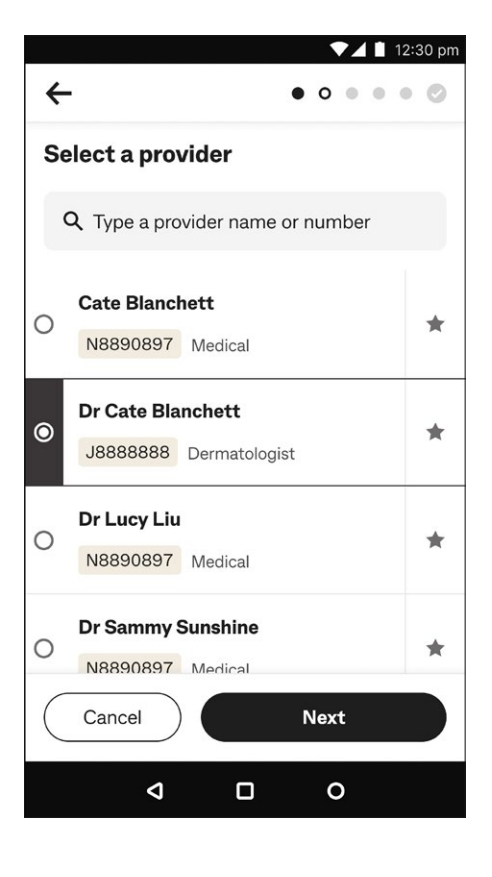

#### **Step 7:** Select a provider.

You can either:

- 1. Select a provider from the list on screen, then tap **Next**, or
- 2. Search for a provider by typing their provider name or number in the search bar.

Tap  $"O"$  at left of the provider name to select them, then tap **Next**.

**Tip:** Tap **at right to make selected providers automatically** appear at the top of your list as a 'favourite'.

**Step 8: Referral selection.** 

You can either tap:

- 1. **No referral required** if a referral isn't needed
- 2. **Add referral details** if a referral is needed or you want to amend existing referral details, or
- 3. **Override referral** if the patient doesn't have a referral with them.
- **Tip:** To add or override referrals see [page 28](#page-27-1) **Add or Override referrals to claim** for more details, then come back to Step 9.

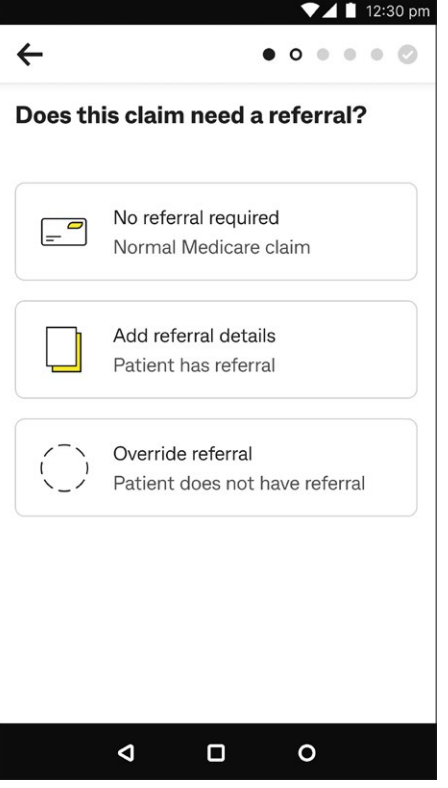

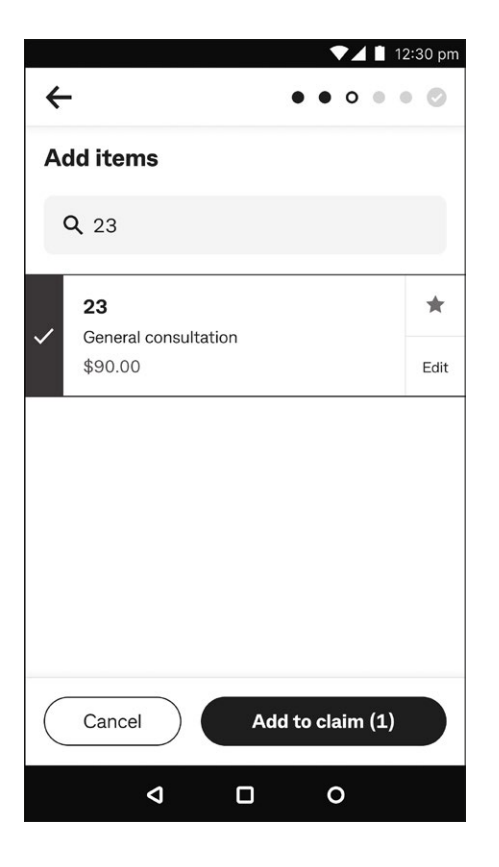

#### *Step 9:* Add items.

- 1. To add an item, either:
- 2. Tap on it from the available list, then tap **Add to claim**, or

Select a different item code using the search bar. When you find the item, tap on it (a tick will appear to show you've selected it, as at left), then tap **Add to claim**.

#### **Tips:**

- 1. Tap **Edit** to amend item details.
- 2. Tap  $\star$  at right to make frequently used item codes automatically appear at the top of your list as a 'favourite'.

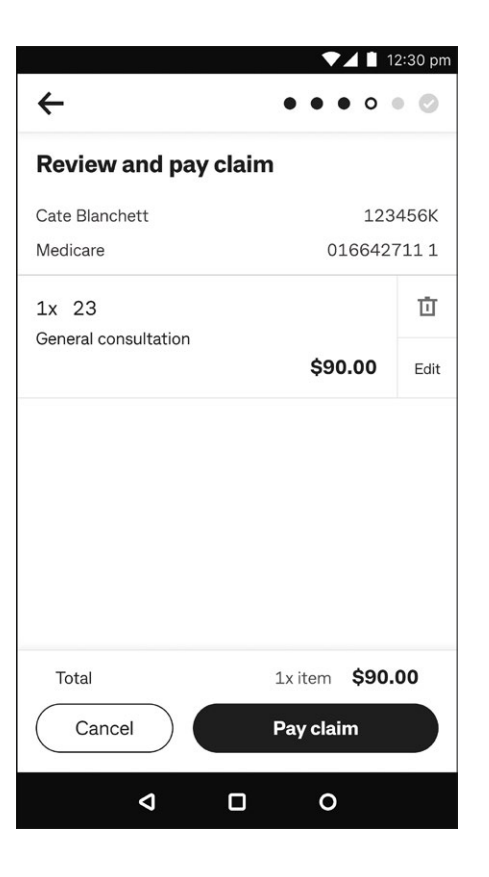

**Step 10:** Review and pay claim.

Before you submit the claim to Medicare, review the summary, then tap:

- 1. **Pay claim** if all ok, or
- 2. **Cancel** to exit the claim.

Once you paid the claim, it's sent to Medicare for assessment.

**→ Tip:** To add more item(s) to the claim tap ← at the top left corner of the screen and repeat Step 9.

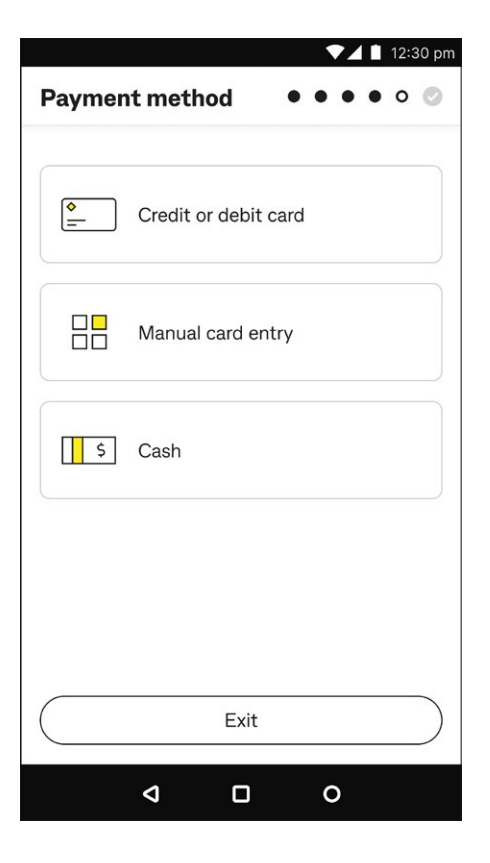

#### **Step 11:** Select payment method.

Either tap:

- 1. **Credit or debit card**, then go to Step 12a
- 2. **Manual card entry**, then go to Step 12b, or
- 3. **Cash**, then go to Step 12c.
- **Tip:** If you tap **Exit**, you can resume this claim from the **Transactions** menu in the Smart Health app (see [page 49](#page-48-1) **Viewing settled and incomplete transactions** for more detail).

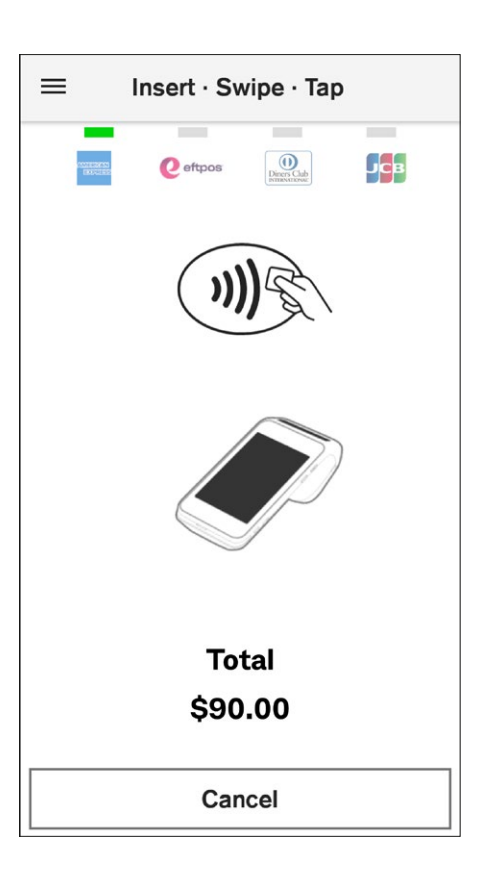

**Step 12a:** Credit or debit card card payment.

Ask the patient to present their payment card to finalise the transaction and follow the prompts to process the payment. See **Processing a payment** on [page 62](#page-61-1) for detailed steps.

**Tip:** To select a different payment method, tap **Cancel** and follow Step 11.

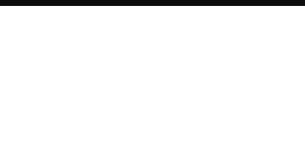

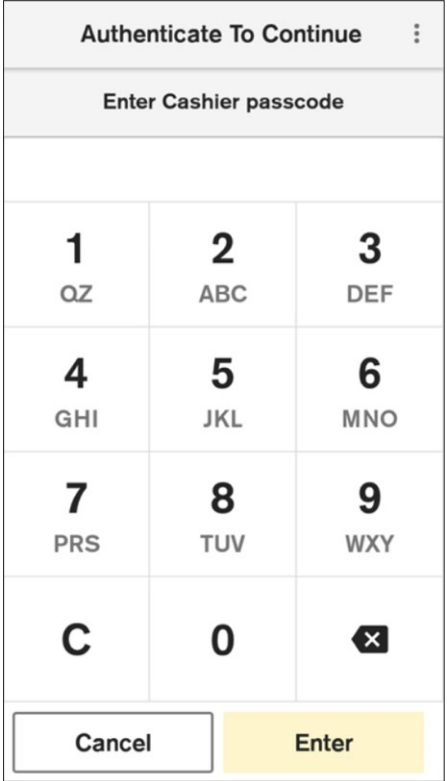

**Step 12b:** Manual card entry.

Enter the cashier or manager passcode to proceed with the transaction. See **Processing a payment** on [page 62](#page-61-1) for detailed steps.

- **Tip:** To select a different payment method, tap **Cancel** and follow Step 11.
- **Tip:** Depending on the payment amount, the screen on the left may say **Enter Manager passcode**. The current default settings for MOTO payments are:
	- Cashier \$0.01 \$250
	- Manager above \$250

These limits are currently fixed. Contact Smart Health support team on 1800 222 484 for enquiries.

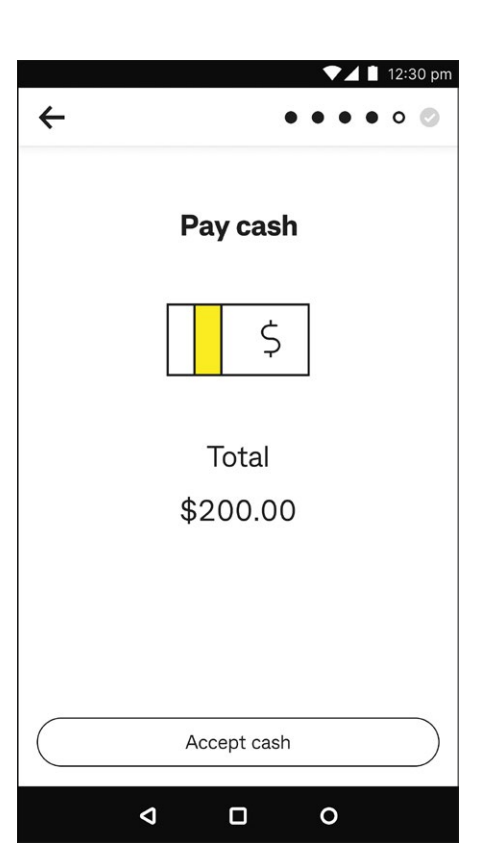

*Step 12c:* Cash.

Tap **Accept cash** once you've received a cash payment.

**→ Tip:** To select a different payment method, tap ← back arrow at top left and follow Step 11.

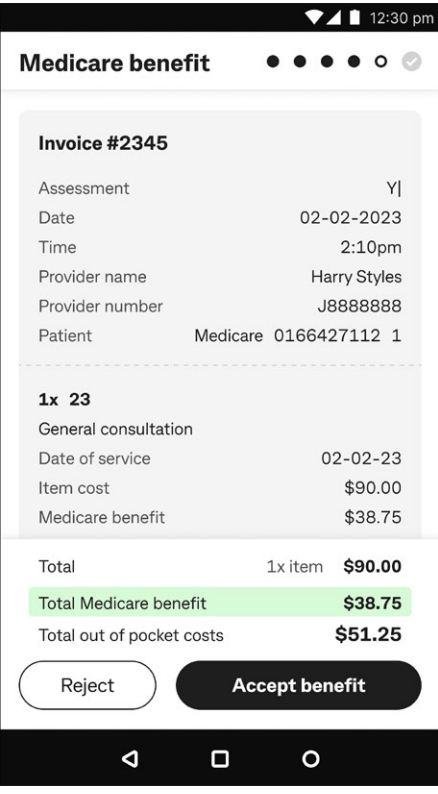

**Step 13:** Review the Medicare benefit.

Once the payment is successful, the Smart Health app automatically checks the rebate with Medicare and provides an assessment summary.

Review the Medicare benefit on screen, then tap:

- 1. **Accept benefit** to proceed, or
- 2. **Reject** to cancel the claim and reject the assessment so the patient can claim separately from Medicare.

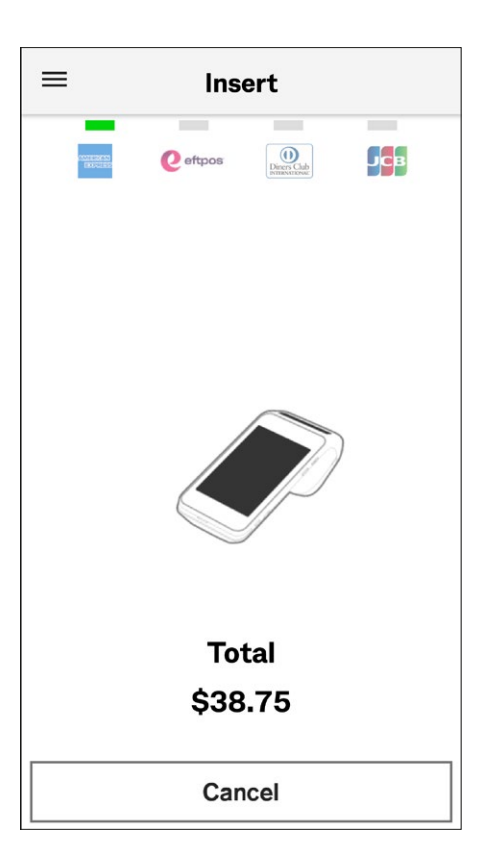

**Step 14:** To process the rebate, ask the patient to present their eftpos card to receive the rebate. Follow the prompts to process the transaction. See **Processing a payment** on [page 62](#page-61-1) for detailed steps.

#### **Tips:**

- 1. Medicare rebates can only be paid to patients using an eftpos card (CHQ or SAV option).
- 2. If you insert a card, you'll be prompted by the terminal to remove it from the chip card slot.

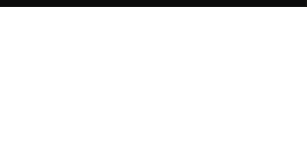

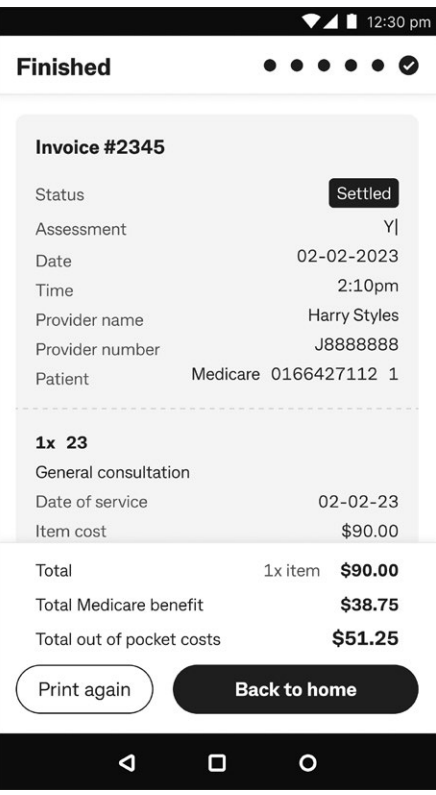

#### *Step 15:* Finished.

The claim is now complete and a receipt will be printed automatically if the Print Receipts functionality is turned on. You can change this setting via the main menu on the home page. Then tap:

- 1. **Print again** to print another receipt, or
- 2. **Back to home** to return to the Home screen.
- **Tip:** You can re-print the receipt at any time from the **Transactions** menu in the Smart Health app (see [page 49](#page-48-1) **Viewing settled and incomplete transactions** for more detail).

<span id="page-24-0"></span>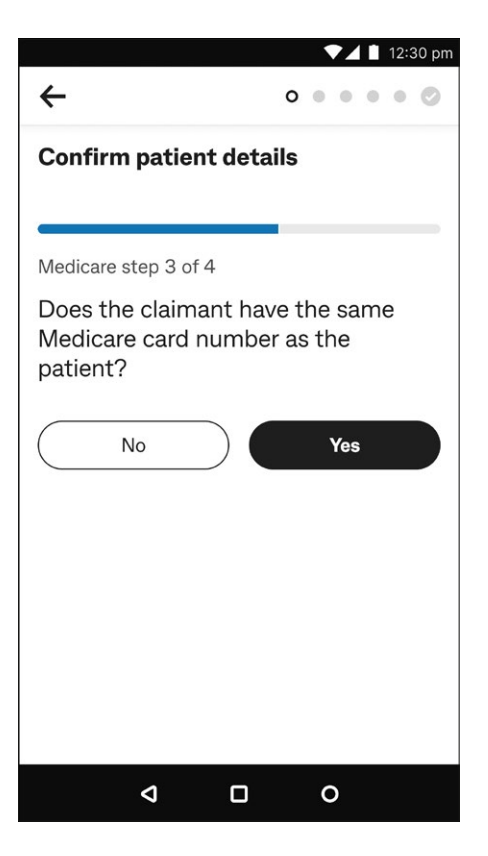

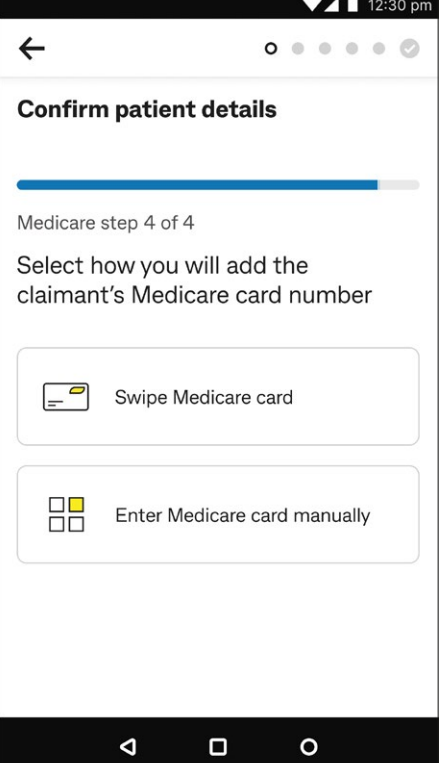

### <span id="page-24-1"></span>**Patient and claimant are different**

*Step 1:* When prompted, Tap **Yes**, if the claimant is on the same Medicare card as the patient, then go to Step 5.

If the claimant is on a *different* Medicare card to the patient, tap **No** and go to Step 2.

**Step 2:** Adding the claimant's Medicare card number.

You can add the Medicare card number by tapping:

- 1. **Swipe Medicare card** if the claimant has their Medicare card with them, then go to Step 3.
- 2. **Enter Medicare card manually** if they don't have the card with them or you can't swipe it, then go to Step 4.

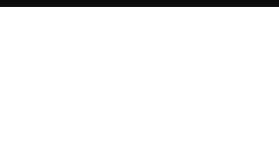

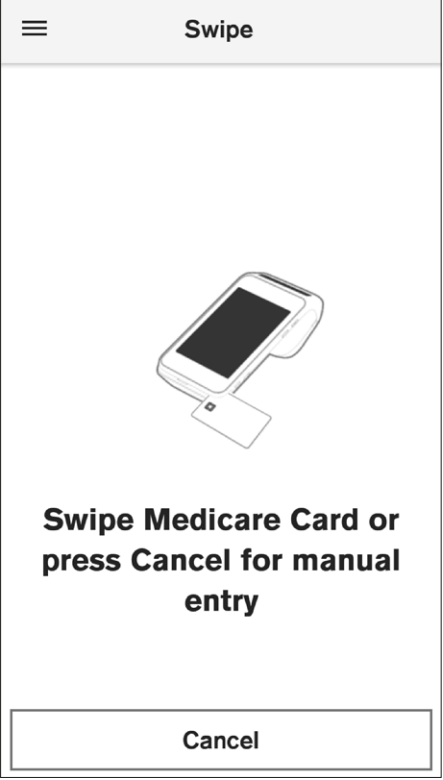

**Step 3:** Swipe the claimant's Medicare card, then go to Step 5.

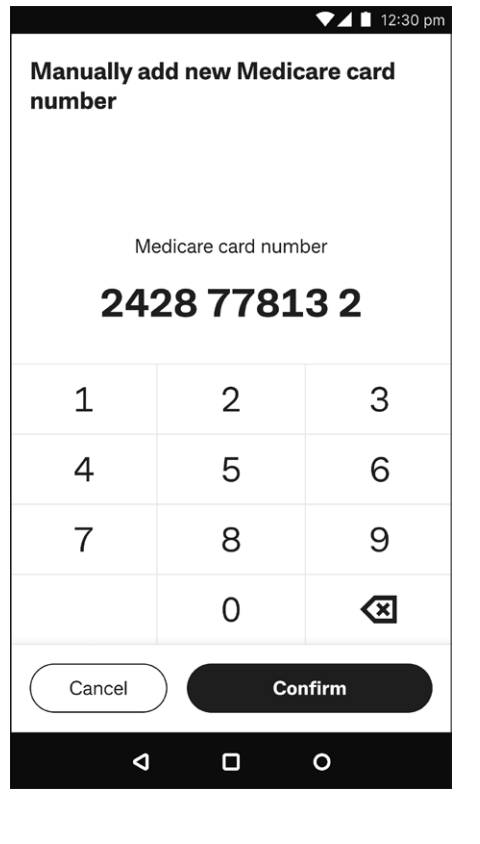

**Step 4:** Manually add a new Medicare card number.

Enter the claimant's Medicare card number on the screen and tap **Confirm**.

Tap **Cancel** if you wish to cancel manual entry. You'll be taken back to the Smart Health Home screen.

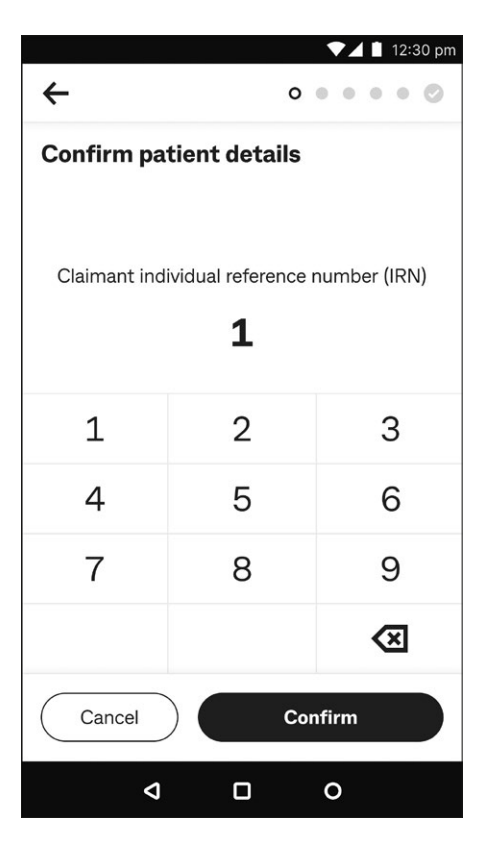

**Step 5:** Confirm patient details.

Enter the claimant's Individual Reference Number (IRN) and tap **Confirm** to resume the claim.

Tap **Cancel** if you don't want to continue this step. You'll be taken back to the Smart Health Home screen.

**Step 6:** Medicare card number added.

A green tick appears on screen confirming that the claimant's Medicare details were successfully added. The screen automatically goes to the next step of the claim.

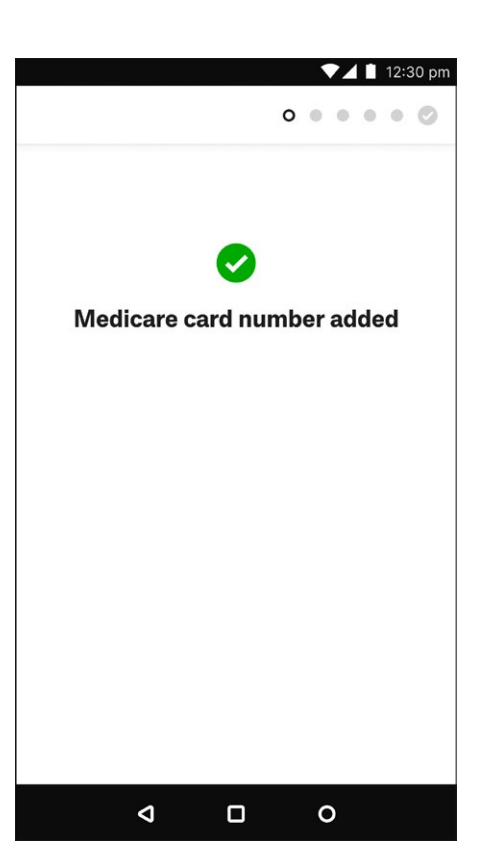

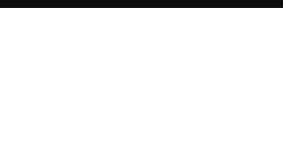

## <span id="page-27-1"></span><span id="page-27-0"></span>**Add or override referrals to claim**

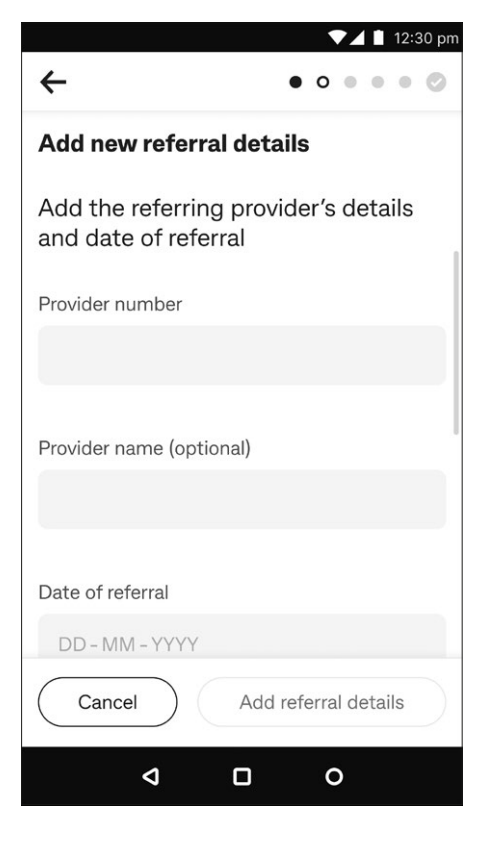

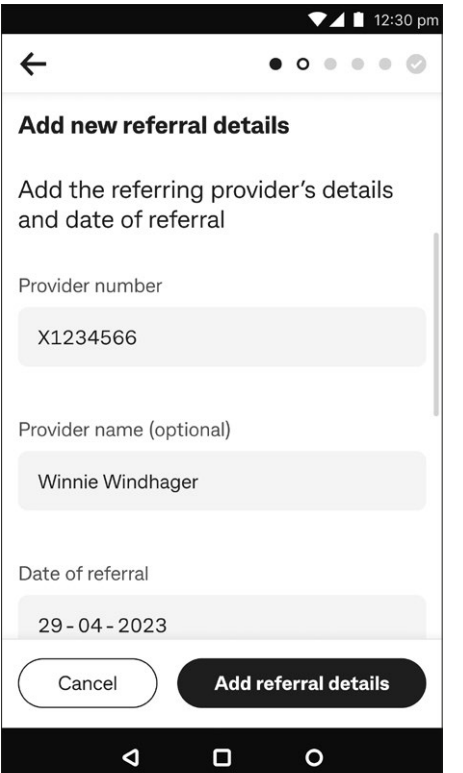

#### **Step 1:** If the patient has a referral, there are two scenarios:

- 1. There are no saved referrals in the app a new referrals screen will automatically appear. Go to Step 2.
- 2. There are existing referrals listed in the app but you need to add a new referral or update an existing one, then go to Step 3.

**If the patient doesn't have a referral**, and you want to override this step, go to Step 5.

**Step 2:** Add new referral details.

- 1. Add the referring provider's number, name (optional) and date of referral in the space provided on screen.
- 2. Scroll down the screen and add the referral period, either:
	- **•** S Standard (one year by default)
	- **•** I Indefinite (no end date), or
	- **•** N Non-standard (enter the months valid for referral).

Tap **Add referral details** to add the referral and save it to the claim.

**Tip:** The saved referral will now automatically appear on the list of referrals at the patient's next visit.

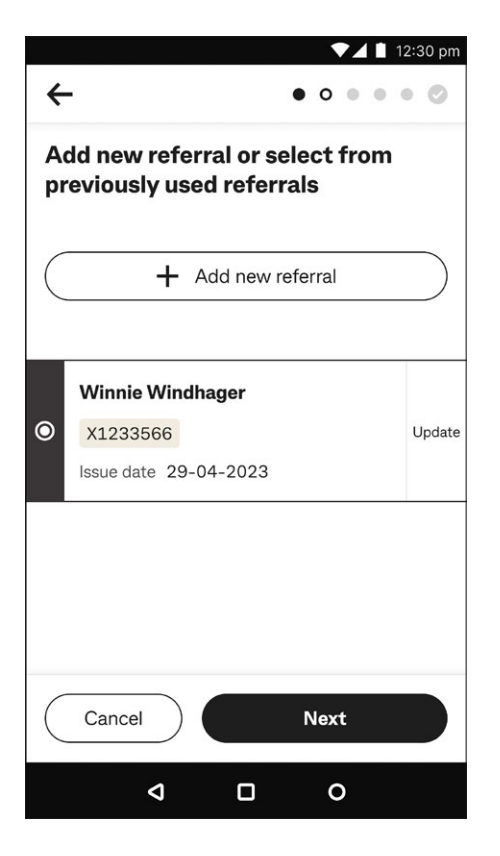

**Step 3:** Editing an existing referral or adding a new referral.

If there's already a referral list either:

- 1. Tap **+ Add new referral** if you can't find it on the existing list
- 2. Select an existing referral (by tapping  $"O"$  next to the provider's name), then tap **Next** to add the referral to the claim, or
- 3. To update an existing referral, tap **Update**. After update, Tap **Save and add referral details** to add referral to claim.

**Step 4: Referral details added.** 

A green tick indicates referral details are successfully added, displaying the details on screen.

Tap  $OK$ , if all details are correct, to resume the claim, or tap  $\leftarrow$ in the top left-hand corner of the screen to correct an update.

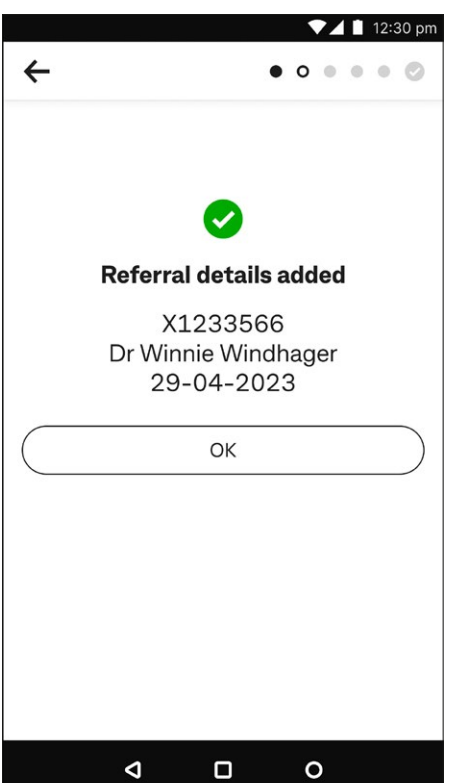

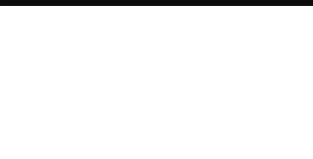

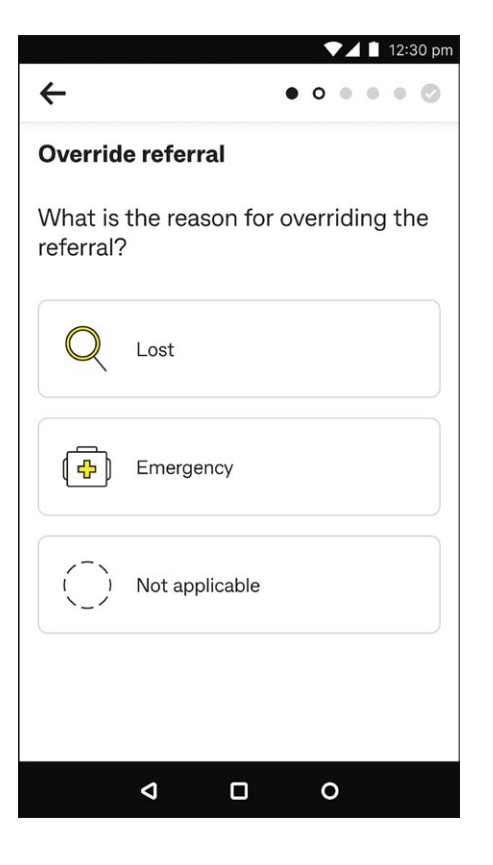

#### **Step 5: Override referral.**

Tap one of the following reasons to override a referral:

- **• Lost**
- **• Emergency**, or
- **• Not applicable**.

**Step 6:** Referral overridden successful.

A green tick indicates the referral is successfully overridden, displaying the reason on screen.

Tap **OK** to resume the claim.

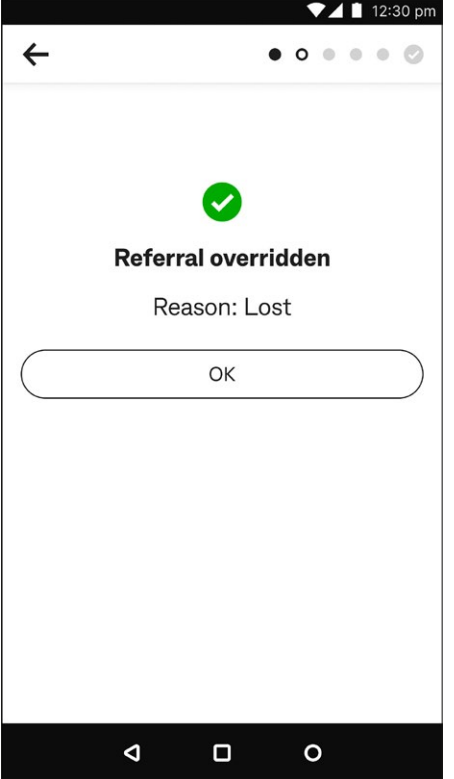

## <span id="page-30-0"></span>**Processing a Private Health Insurance fund claim**

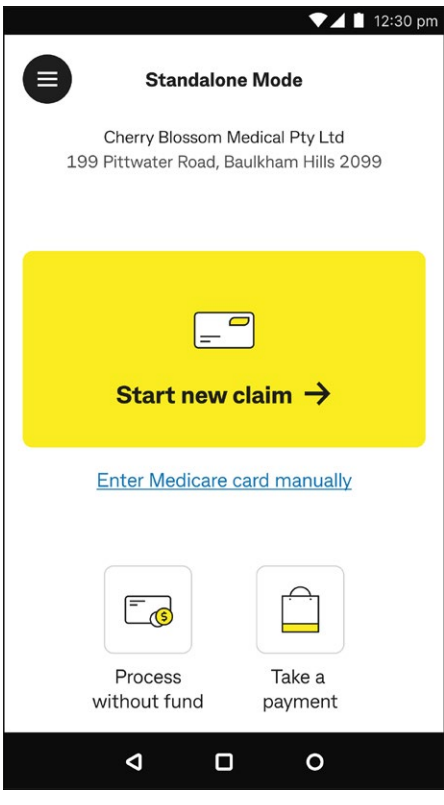

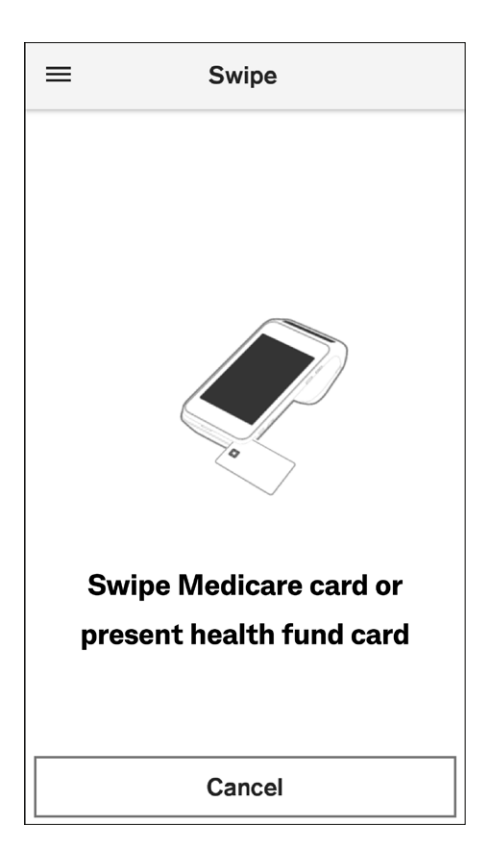

**Step 1:** Start the claim.

From the Home screen, tap **Start new claim >**.

**Step 2:** Swipe the PHI fund card or tap the patient's mobile device.

**Tip:** To be able to tap a patient's mobile, the PHI fund card must be added to the mobile wallet prior to claiming.

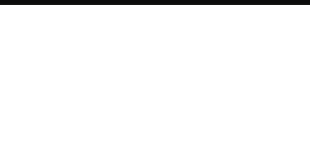

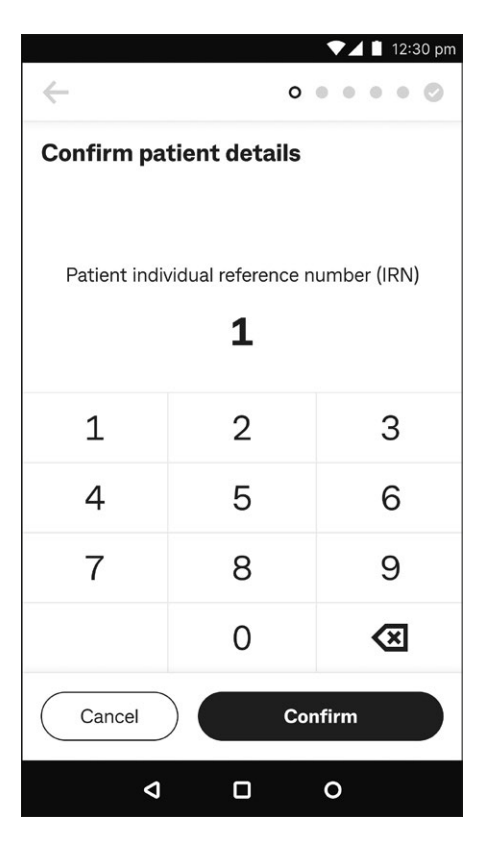

**Step 3: Confirm patient details.** 

Enter the patient's Individual Reference Number (IRN) and tap **Confirm**.

**Fip:** Default selection is always 1.

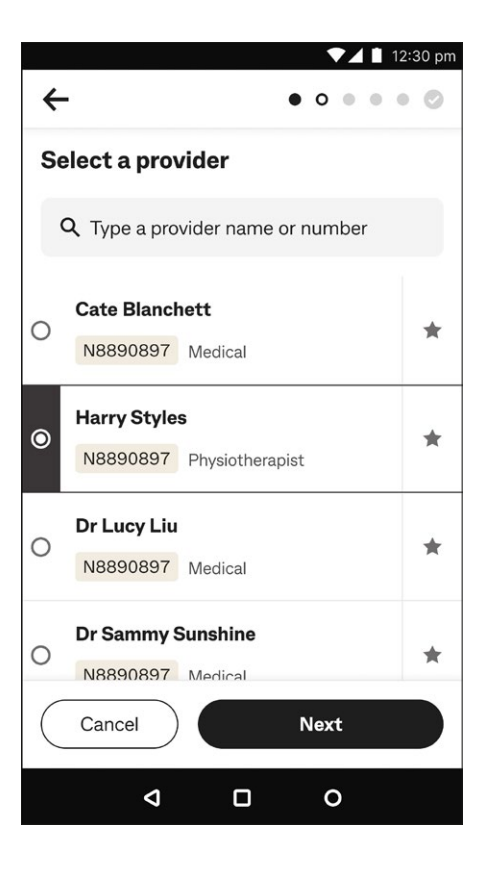

**Step 4:** Select a provider.

You can either:

- 1. Select a provider from the list on screen then tap **Next**, or
- 2. Search for a provider by typing the provider's name or number in the search bar.

Tap  $"O"$  at left of the provider's name to select them, then tap **Next**.

**Tip:** Tap **A** at right to make selected providers automatically appear at the top of your list as a 'favourite'.

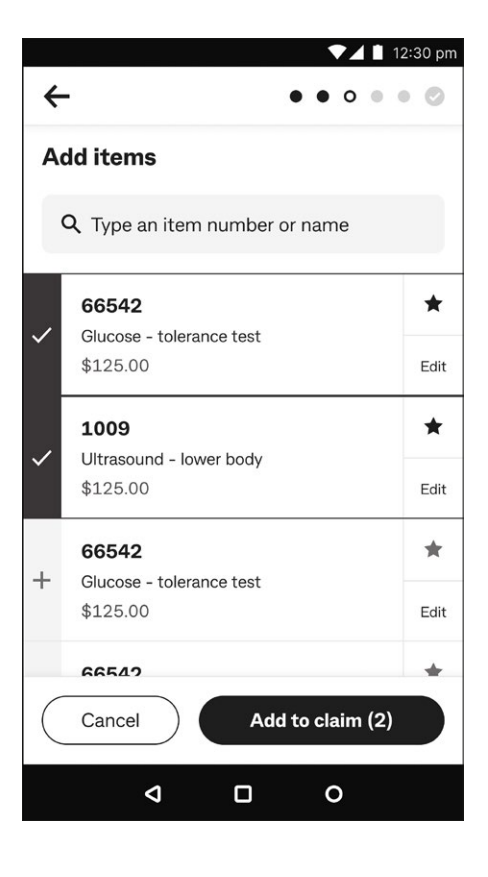

#### $\n **12:30 pm**\n$  $\leftarrow$  $\bullet\bullet\bullet\circ\bullet\circ$ **Review and submit claim** J8888888 Harry Styles **BUPA** 0166427111 1x 66542 亩 Single tooth root canal molar \$175.00 Tooth number: 456 Edit 1x 1009 TΠ Ultrasound - lower body \$125.00 Edit 2x items \$300.00 Total Submit claim Cancel <sup>o</sup>  $\Box$  $\circ$

#### *Step 5:* Add items.

A list of items will be shown. To find an item, you can search for it by item code or name, click on the item to select it and tap **Add to claim**.

#### **Tips:**

- 1. If cost isn't displayed, tap **+ Add dollar value (\$) to set item cost** – this amount is saved for the next visit.
- 2. Tap **Edit** to change item details.
- 3. Tap  $\star$  to make frequently used items automatically appear at the top of your list as a favourite.

**Step 6:** Review and submit claim.

Before you submit the claim to the health fund, review it, then tap:

- 1. **Submit claim** to go ahead with the claim submission
- 2.  $\leftarrow$  in the top left corner to add more item(s) and repeat step 5, or
- 3. **Cancel** to cancel the claim.

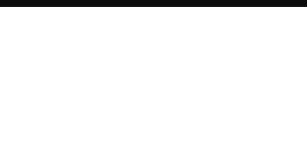

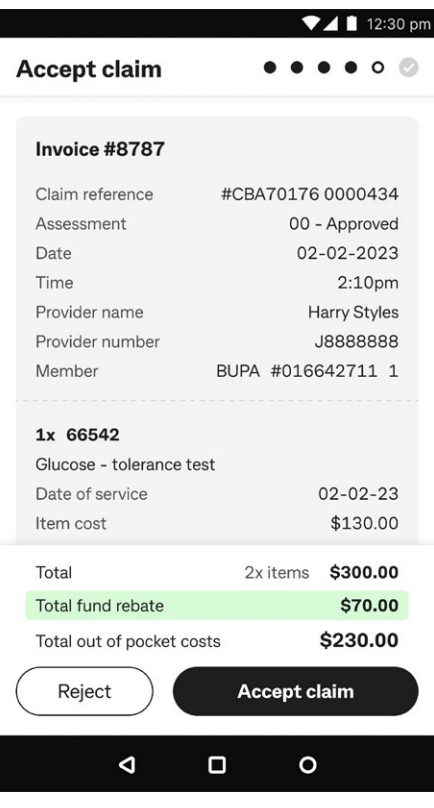

#### $\blacktriangledown$  12:30 pm  $\bullet$  o  $\circ$ **Declaration**  $\bullet$ I declare that the service/s shown on this claim have been provided to the member/s identified above, are not subject to Medicare reimbursement or any other form of compensation. and do not knowingly breach fund rules. I authorise the fund to pay benefit/s directly to the provider and to verify any aspect of this claim including through provision of treatment records. (This receipt acknowledges an electronic claim accepted by the above Health Fund through HealthPoint HealthClaims) Sign within this box  $\bullet$ Redo signature

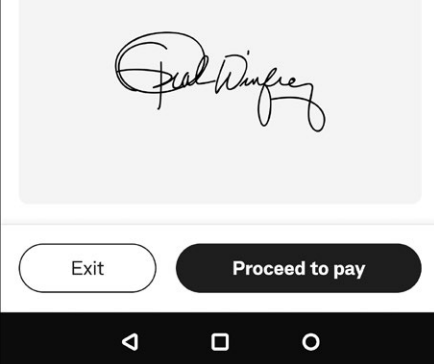

#### *Step 7: Accept claim.*

The terminal checks and displays the claim benefit assessment from the PHI fund. Review it, then:

- 1. Tap **Accept claim** to receive fund rebate, or
- 2. Tap **Reject** to reject the rebate via the Smart Health app. See [page 38](#page-37-1) **Options to reject health fund claim**.

**Step 8: Declaration.** 

Ask the patient to sign within the box on screen and tap **Proceed to pay**.

Or tap **Exit** to save the claim and resume it later, or to cancel it.

#### **Tips:**

- 1. Any claims that are pending to resume are auto cancelled (auto void) after 10 minutes.
- 2. If a patient wants to re-do their signature, tap **Redo signature** at right above the signature box.

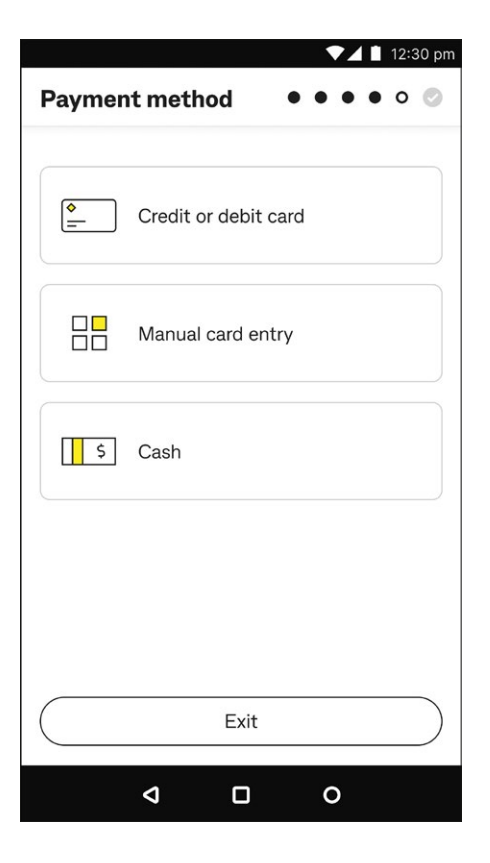

#### **Step 9: Payment method.**

#### **Tap either:**

- 1. **Credit or debit card**, then go to Step 10a
- 2. **Manual card entry**, then go to Step 10b, or
- 3. **Cash**, then go to Step 10c.
- **Tip:** If you tap **Exit**, you can resume this claim from the **Transactions** menu in the Smart Health app (see [page 49](#page-48-1) **Viewing settled and incomplete transactions** for more detail).

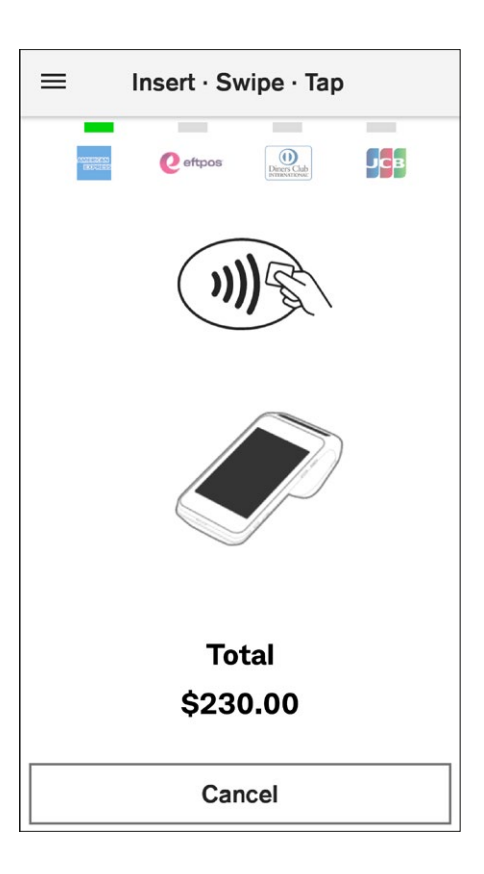

**Step 10a:** Credit or debit cards.

Ask the patient to present their payment card and follow the prompt to finalise the transaction. See **Processing a payment** on [page 62](#page-61-1) for detailed steps.

**Tip:** To select a different payment method, tap **Cancel** and follow Step 9.

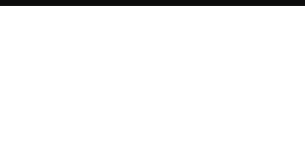

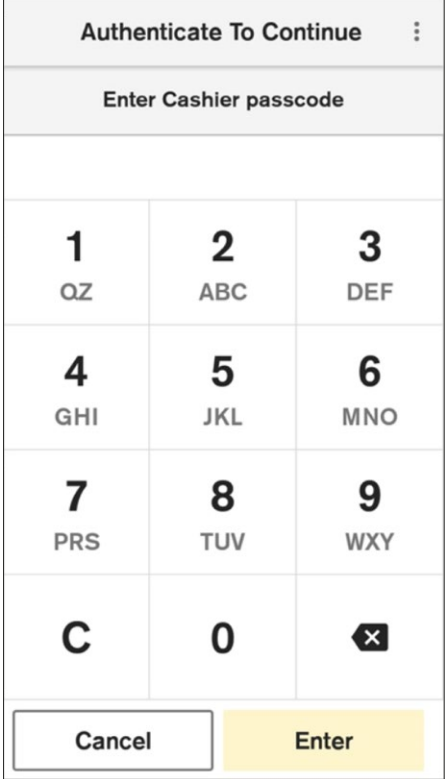

**Step 10b:** Manual card entry.

Enter the cashier or manager passcode to proceed with the transaction. See **Processing a payment** on [page 62](#page-61-1) for detailed steps.

- **Tip:** To select a different payment method, tap **Cancel** and follow Step 9.
- **Tip:** Depending on the payment amount, the screen on the left may say **Enter Manager passcode**. The current default settings for MOTO payments are:
	- Cashier \$0.01 \$250
	- Manager above \$250

These limits are currently fixed. Contact Smart Health support team on 1800 222 484 for enquiries.

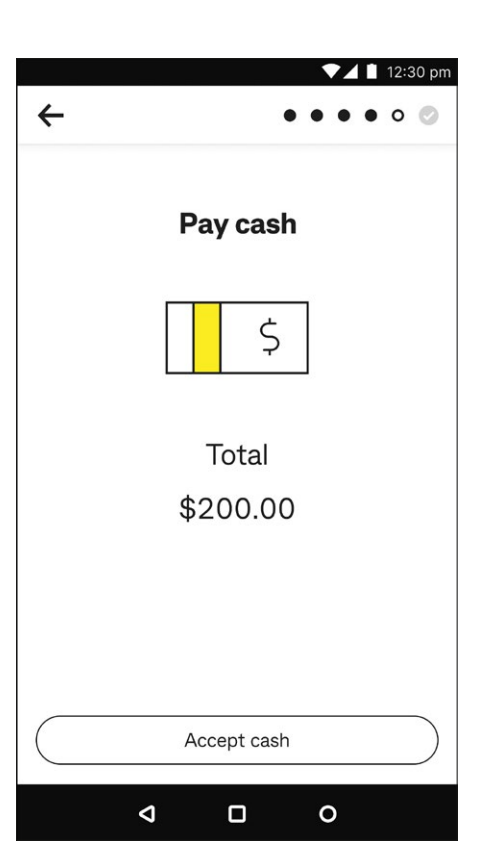

*Step 10c:* Cash.

Tap **Accept Cash** when you receive the cash payment.

**→ Tip:** To select a different payment method, tap ← back arrow at top left and follow Step 9.

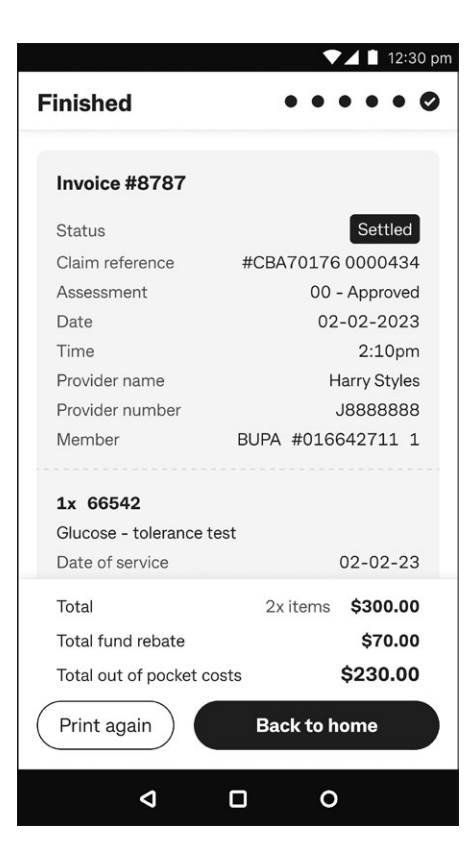

- **Step 11:** The claim is now complete, and a claim receipt will be printed automatically if the Print Receipts functionality is turned on. You can change this setting via the main menu on the home page. Now tap:
- 1. **Print again** to print another receipt, or
- 2. **Back to home** to return to Home screen.
- **Tip:** You can print the receipt at any time from the **Transactions** menu in the Smart Health app (see [page 49](#page-48-1) **Viewing settled and incomplete transactions** for more detail).

<span id="page-37-1"></span>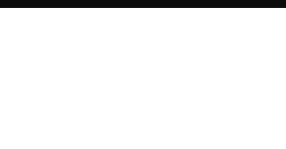

<span id="page-37-0"></span>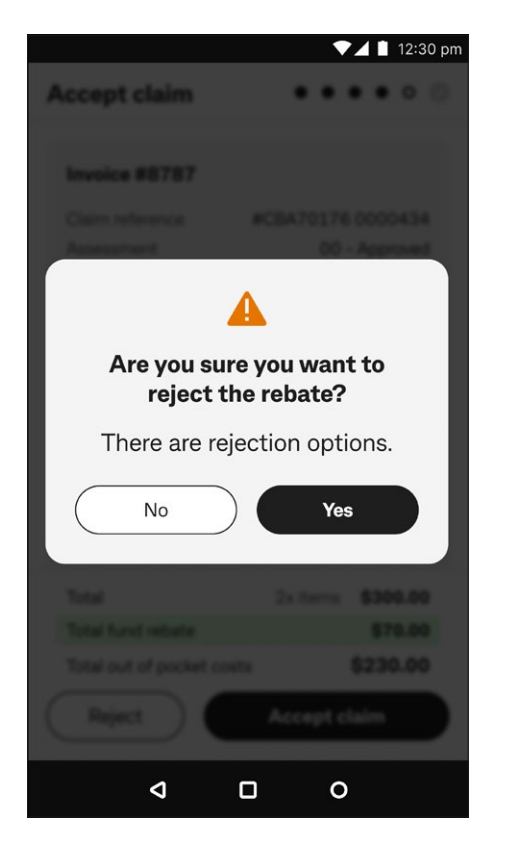

### $\blacktriangleright$  12:30 pm **Rejection options**  $\bullet$  o  $\circ$  $\bullet$ Cancel the claim and print a ШI receipt Discard rebate and patient pays F  $\sqrt{s}$ full amount Resubmit claim to fund  $659$ Edit the items on this claim  $\mathbf{d}$  $\Box$  $\circ$

### **Options to reject a health fund claim**

- **Step 1:** When you tap on **Reject** for a PHI fund claim, the question "Are you sure you want to reject the rebate?" appears. You can either tap:
- 1. **Yes** to reject the claim, then go to Step 2, or
- 2. **No** if you change your mind, which takes you back to the previous screen.

**Step 2:** Rejection options.

Ask the patient what they would like to do, then tap:

- 1. **Cancel the claim and print a receipt** to obtain an estimated PHI rebate
- 2. **Discard rebate and patient pays full amount**, then go to Step 3
- 3. **Resubmit claim to fund** to resubmit the same claim, or
- 4. **Edit items on this claim** to change items and proceed with the claim.

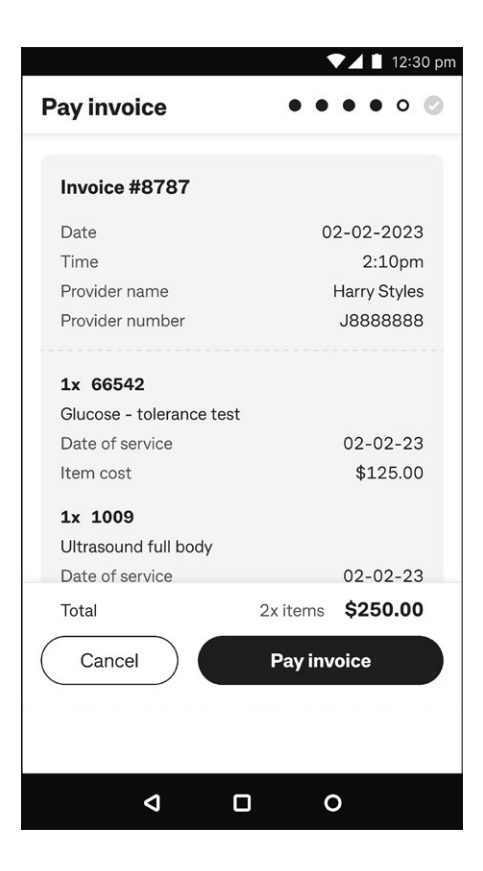

#### **Step 3: Pay invoice.**

Tap **Pay invoice** If the user selects to pay the full amount, and proceed to pay full amount.

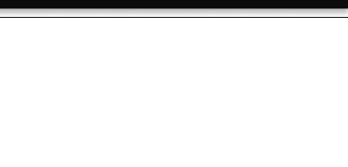

### <span id="page-39-0"></span>**Processing a transaction without a health fund card**

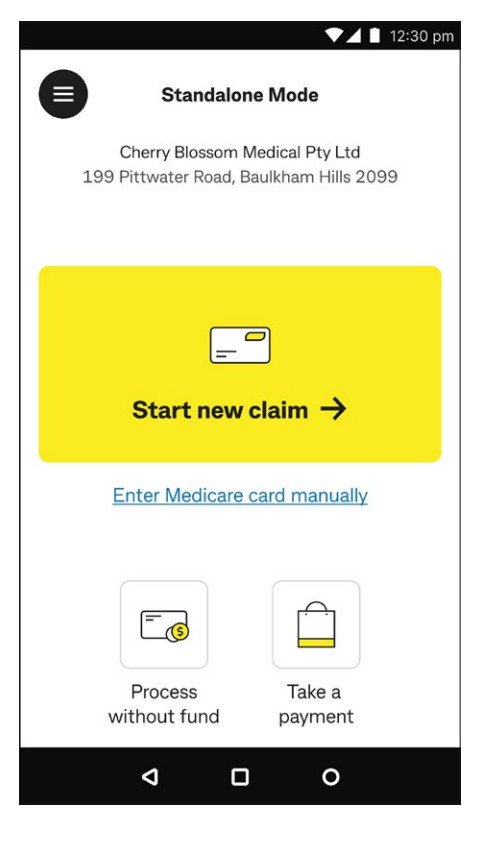

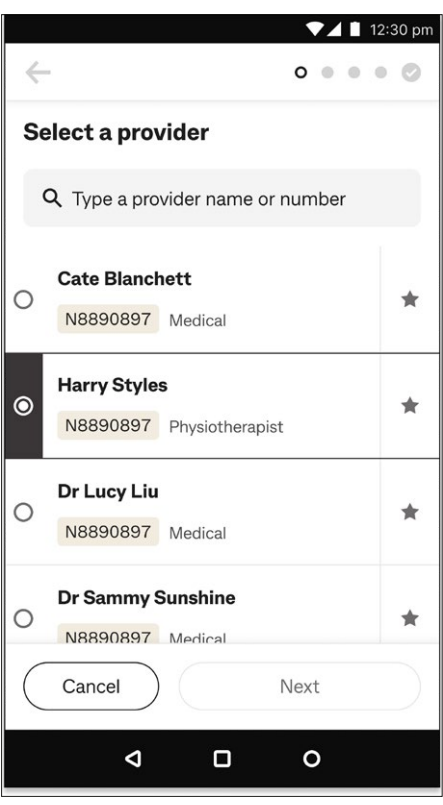

**Step 1:** Start the transaction.

From the Home screen, tap **Process without fund** at the bottom left of the screen.

#### **Step 2:** Select a provider.

You can either:

- 1. Select a provider from the list on screen, then tap **Next**, or
- 2. Search for a provider by typing the provider's name or number in the search bar.
- Tap " $\bigcirc$ " at left of the provider's name to select them, then tap **Next**.
- **Tip:** Tap **A** at right to make selected providers automatically appear at the top of your list as a 'favourite'.

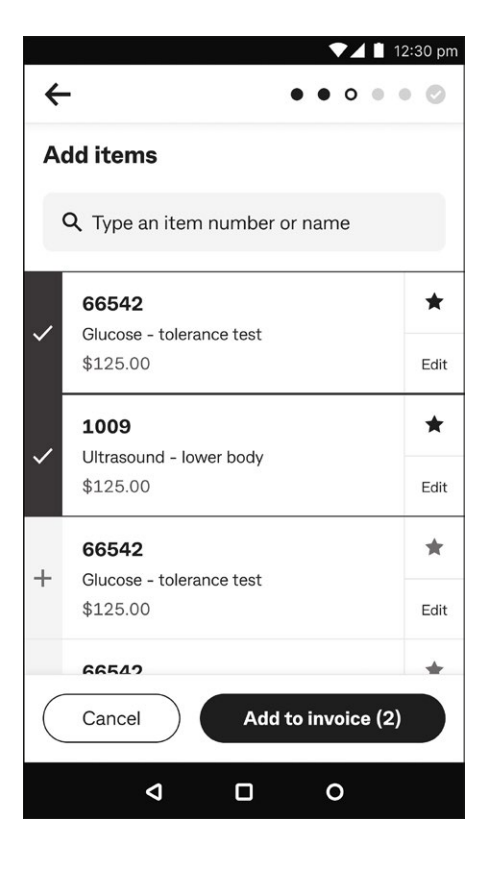

#### *Step 3:* Add items.

To add an item:

- 1. Tap on it from the available list, or
- 2. Select a different item code using the search bar. When you find the item, tap on it (a tick appears to show you've selected it, as at left), then tap **Add to invoice**.

#### **Tips:**

- 1. If cost isn't displayed, tap **+ Add dollar (\$) to set item cost** – this amount is saved for the next visit.
- 2. Tap **Edit** to change item details.
- 3. Tap  $\star$  at right to make an item automatically appear at the top of your list as a 'favourite'.

**Step 4:** Review and submit invoice.

Before proceeding with payment, a summary of the transaction is shown, review it and then tap:

- 1. **Pay invoice** to continue with the transaction
- 2.  $\mathscr{I}$  on the top left corner to add more item(s), and repeat Step 3, or
- 3. **Cancel** to cancel the invoice.

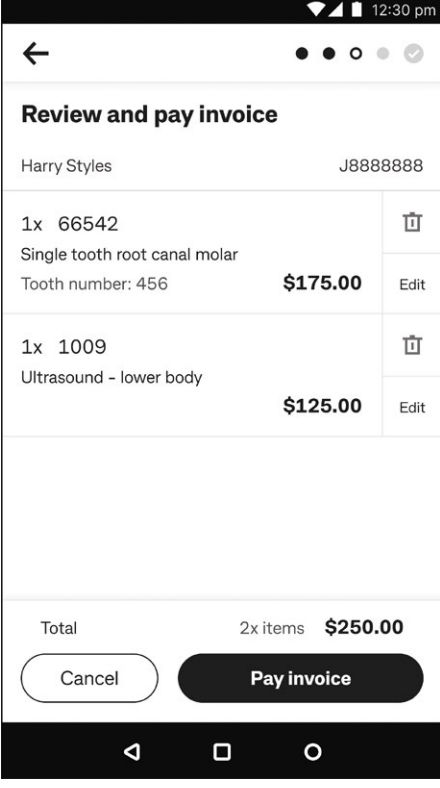

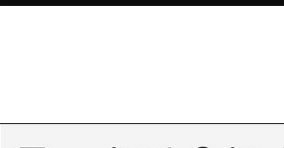

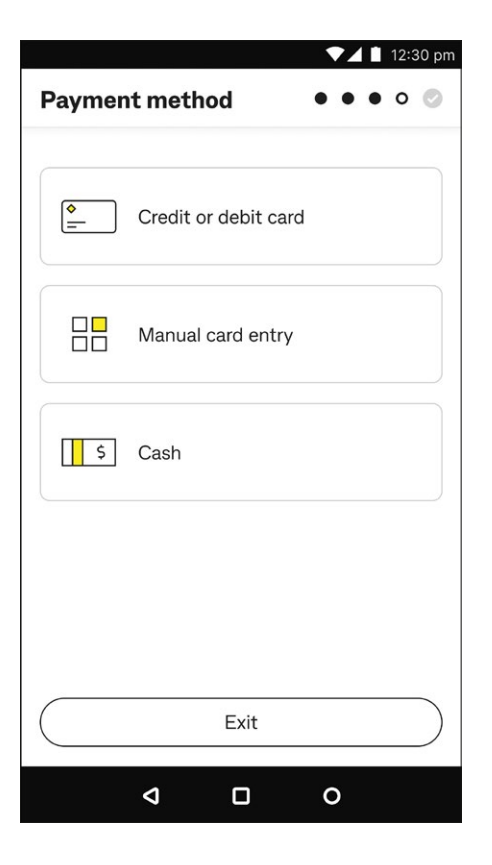

#### **Step 5: Payment method.**

You can tap:

- 1. **Credit or debit card**, then go to Step 6a
- 2. **Manual card entry**, then go to Step 6b, or
- 3. **Cash**, then go to Step 8.
- **Tip:** If you tap **Exit**, you can resume this invoice from the **Transactions** menu in the Smart Health app (see [page 49](#page-48-1) **Viewing settled and incomplete transaction**s for more detail).

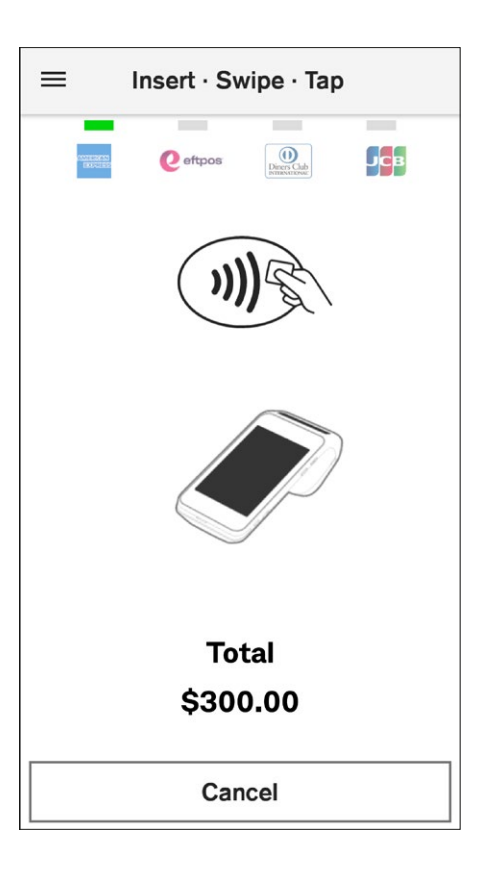

**Step 6a:** Credit or debit cards.

Ask the patient to present their payment card and follow the prompts to finalise the transaction. See **Processing a payment** on [page 62](#page-61-1) for detailed steps, then go to Step 7.

**Tip:** Tap **Cancel** to select a different payment method, and follow Step 5.

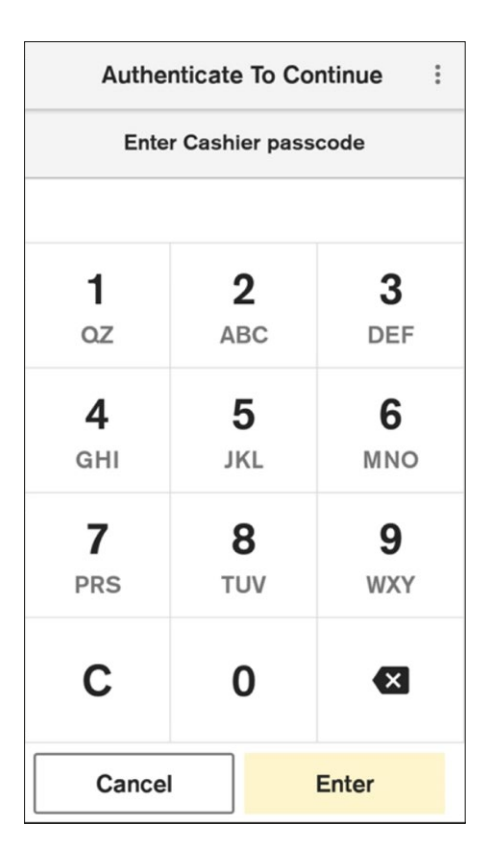

**Step 6b:** Manual card entry.

Enter the cashier or manager passcode to proceed with the transaction. See **Processing a payment** on [page 62](#page-61-1) for detailed steps, then go to Step 7.

- **Tip:** To select a different payment method, tap **Cancel** and follow Step 5.
- **Tip:** Depending on the payment amount, the screen on the left may say **Enter Manager passcode**. The current default settings for MOTO payments are:
	- Cashier \$0.01 \$250
	- Manager above \$250

These limits are currently fixed. Contact Smart Health support team on 1800 222 484 for enquiries.

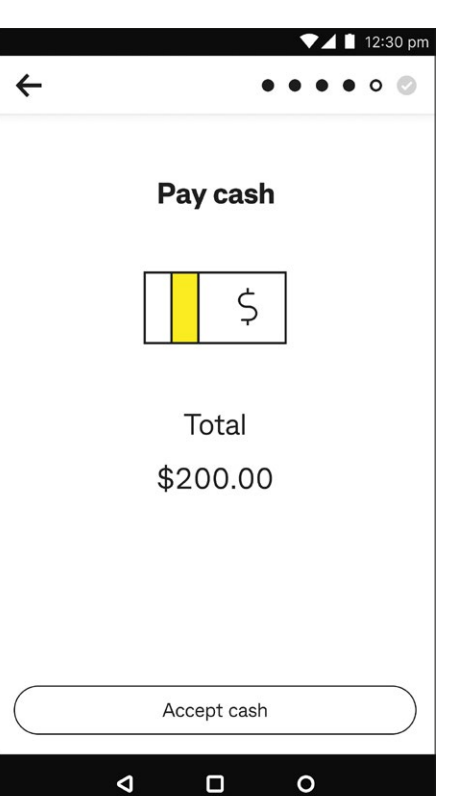

*Step 6c:* Cash.

Tap **Accept cash** once you've received cash payment.

**→ Tip:** To select a different payment method, tap ← back arrow at top left and follow Step 5.

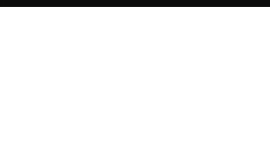

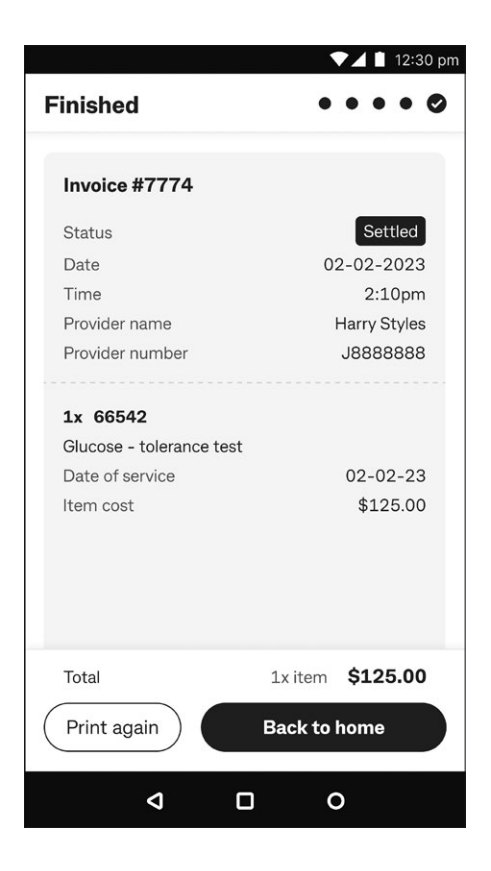

#### *Step 7:* Finished.

The transaction is now complete and a receipt will be printed automatically if the Print Receipts functionality is turned on. You can change this setting via the main menu on the home page. Then tap:

- 1. **Print again** to print another receipt, or
- 2. **Back to home** to return to Home screen.
- **Tip:** You can print the receipt at any time from the **Transactions** menu in the Smart Health app (see [page 49](#page-48-1) **Viewing settled and incomplete transactions** for details).

## <span id="page-44-0"></span>**Processing a purchase**

Use the following steps to process sale payments for non-claim items.

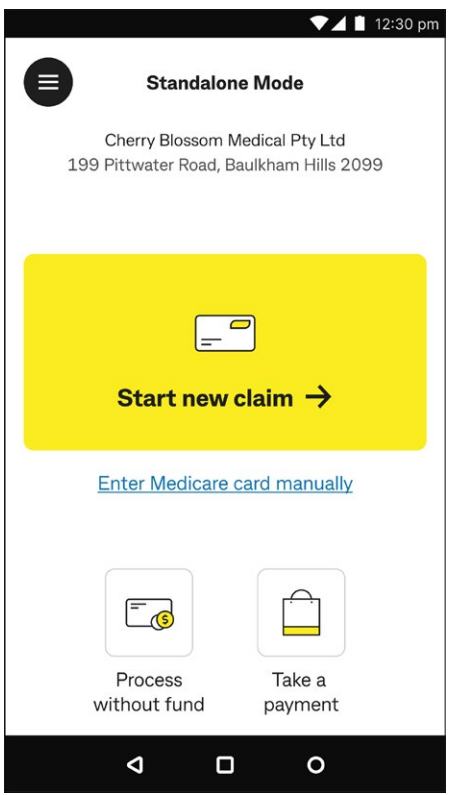

**Step 1:** Start the purchase transaction.

From the Home screen, tap **Take a payment** at bottom right.

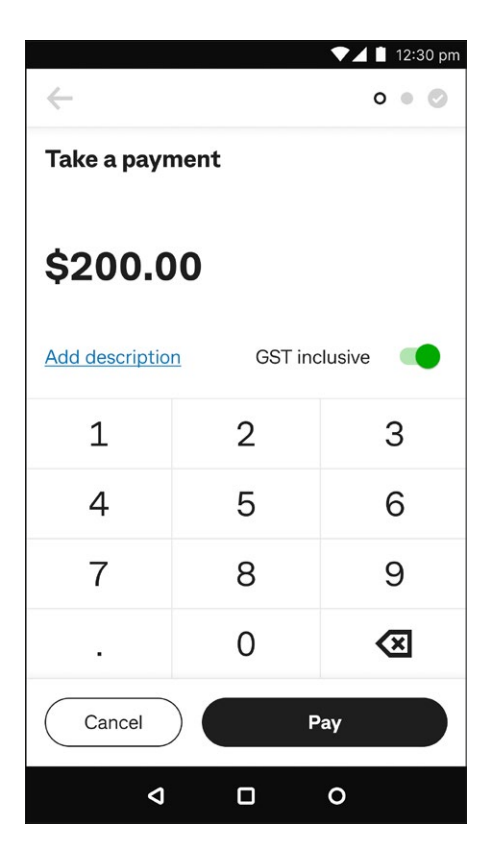

#### **Step 2:** Take a payment.

Enter the amount to be charged for the item(s) being purchased.

You can either tap:

- 1. **Add description** to describe the purchase on screen, then go to Step 3, or
- 2. **Pay** to take payment, then go to Step 4.

#### **Tips:**

- 1. All payments are GST inclusive by default  $\Box$  (green toggle is on).
- 2. Tap the green toggle off (changing it to grey  $\Box$ ) to make an item GST free.

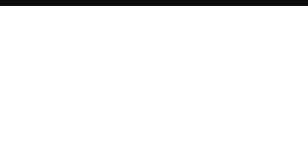

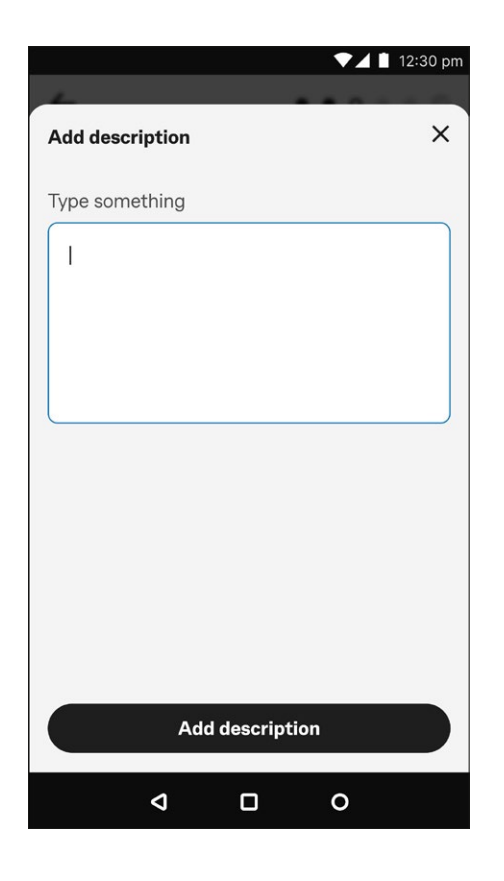

*Step 3:* Describe the item.

Type the description of an item(s) in space provided and tap **Add description** to return to payment processing.

 $\blacktriangleright$  **Tip:** Tap  $\times$  to close the description pop up and go back to payment screen without adding a description.

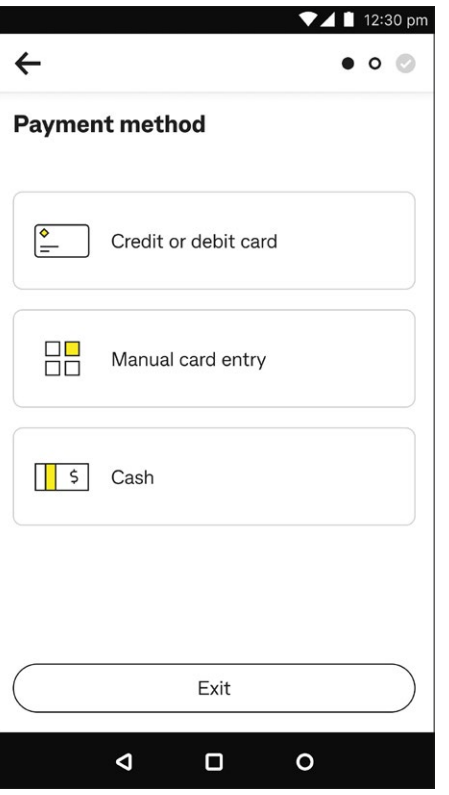

**Step 4:** Select payment method.

You can either tap:

- 1. **Credit or debit card**, go to Step 5a
- 2. **Manual card entry**, go to Step 5b, or
- 3. **Cash**, go to Step 5c.
- **Tip:** If you tap **Exit**, you can resume this invoice from the **Transactions** menu in the Smart Health app (see [page 49](#page-48-1) **Viewing settled and incomplete transactions** for details).

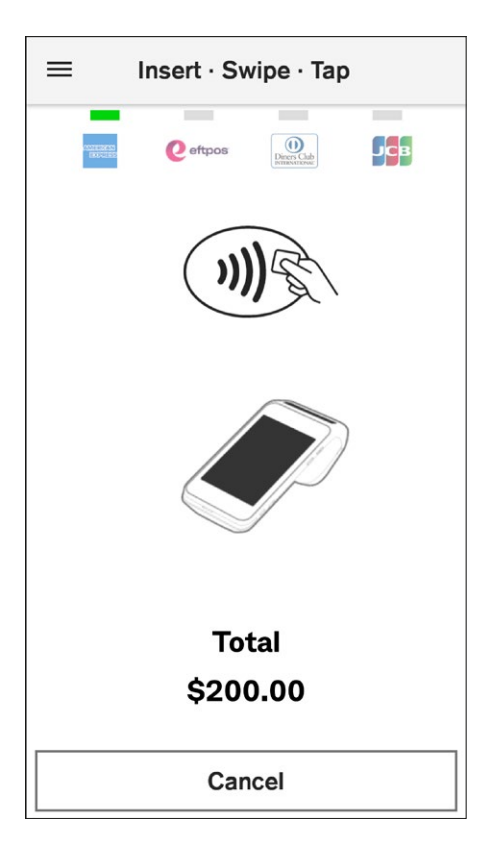

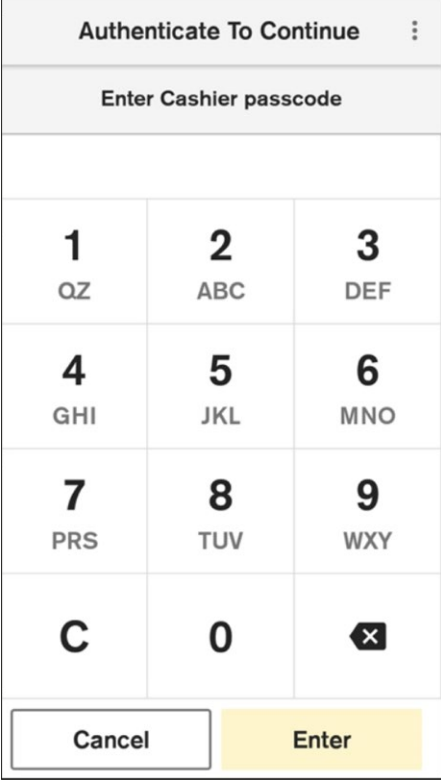

**Step 5a:** Credit or debit cards.

Ask patient to present their payment card and follow the prompts to finalise the transaction. See **Processing a payment** on [page 62](#page-61-1) for detailed steps, then go to Step 6.

**Tip:** To select a different payment method, tap **Cancel** and follow Step 4.

**Step 5b:** Manual card entry.

Enter the cashier or manager passcode to proceed with the transaction. See **Processing a payment** on [page 62](#page-61-1) for detailed steps, then go to Step 6.

- **Tip:** To select a different payment method, tap **Cancel** and follow Step 4.
- **Fip:** Depending on the payment amount, the screen on the left may say **Enter Manager passcode**. The current default settings for MOTO payments are:
	- Cashier \$0.01 \$250
	- Manager above \$250

These limits are currently fixed. Contact Smart Health support team on 1800 222 484 for enquiries.

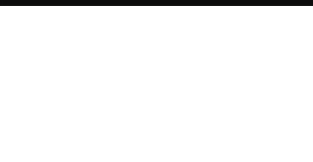

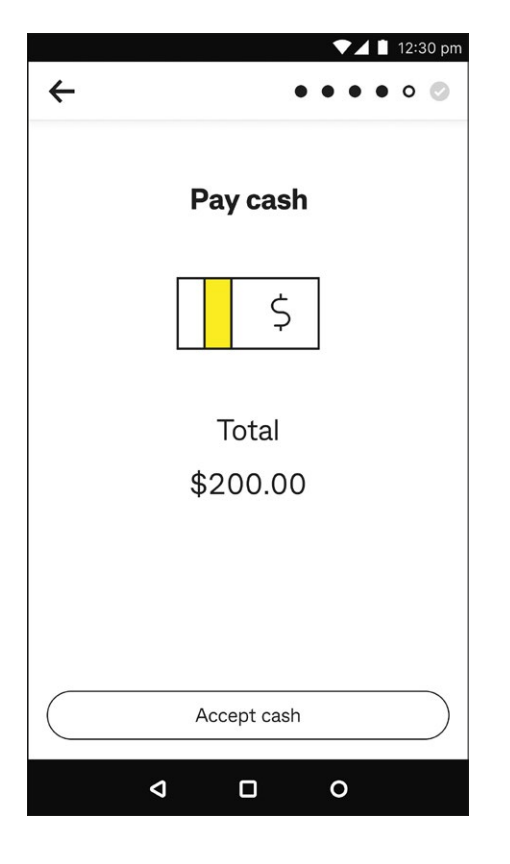

#### $\blacktriangledown$  12:30 pm **Finished**  $\bullet$  0 Invoice #6655 Settled Status 02-02-2023 Date Time  $2:10<sub>pm</sub>$ Description Custom mouthguard. Gave customer discount due to football club 2023 sponsorship \$200.00 Total **Back to home** Print again Þ  $\Box$  $\circ$

#### *Step 5c:* Cash.

Tap **Accept cash** once you've received the cash payment.

**→ Tip:** To select a different payment method, tap ← back arrow at top left and follow Step 4.

#### **Step 6: Finished.**

The transaction is now complete and a receipt will be printed automatically if the Print Receipts functionality is turned on. You can change this setting via the main menu on the home page. Then tap:

- 1. **Print again** to print another receipt, or
- 2. Tap **Back to home** to return to Home screen.
- **Tip:** You can print the receipt at any time from the **Transactions** menu in the Smart Health app (see [page 49](#page-48-1) **Viewing settled and incomplete transactions** for details).

## <span id="page-48-1"></span><span id="page-48-0"></span>**Viewing settled and incomplete transactions**

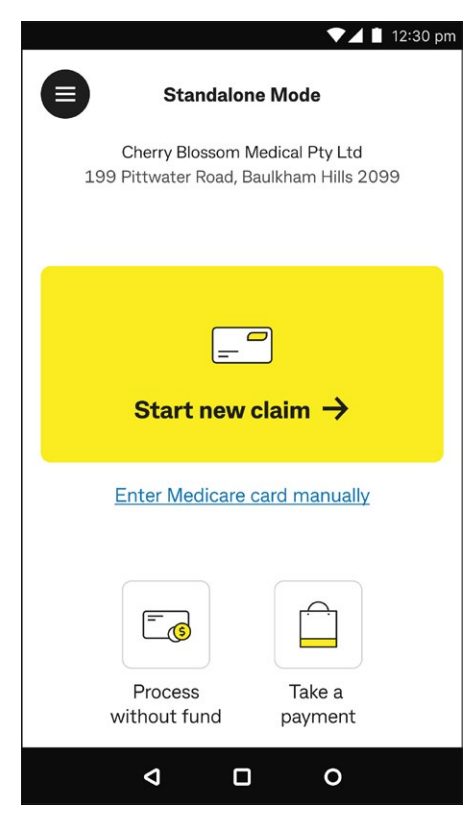

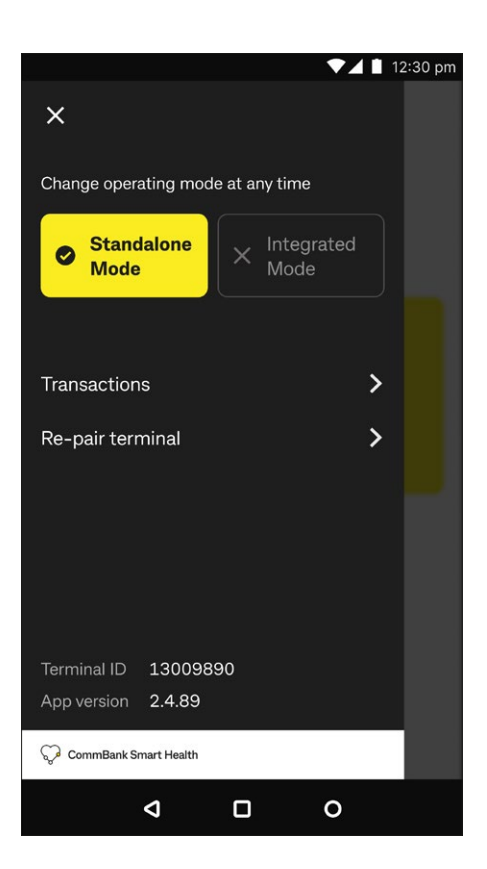

**Step 1:** Navigate to the transactions screen.

From the Home screen, tap the menu  $\bigoplus$  at top left.

*Step 2:* Tap **Transactions**.

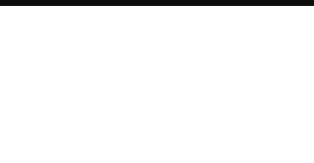

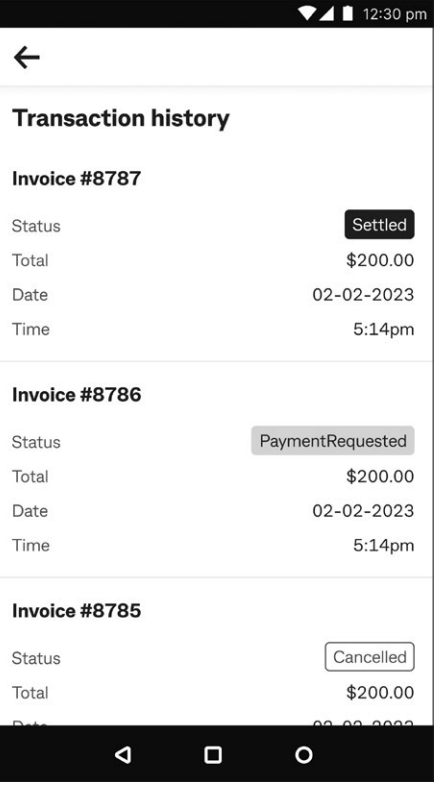

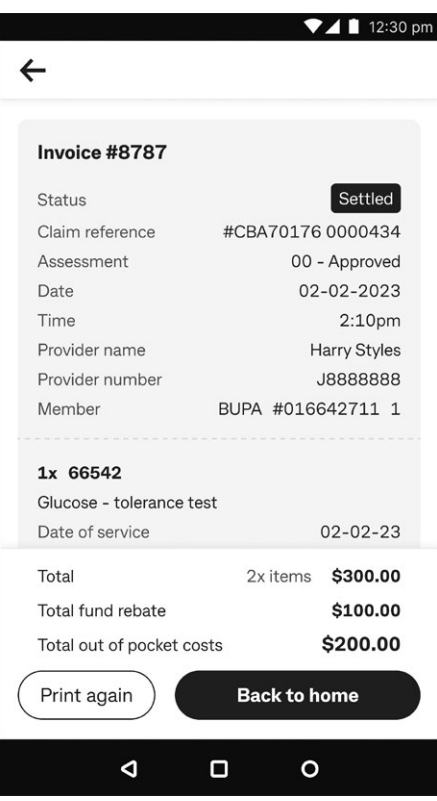

**Step 3: Viewing transactions.** 

Scroll through the list of transactions to view by invoice number and tap on the one you're looking for.

**Tip:** The Smart Health app only lists the last few days of transactions. The Smart Health hub lists all transactions.

**Step 4:** Viewing an invoice.

View the invoice details on screen. From here you can tap:

- 1. **Resume claim** if the claim hasn't been accepted (that is, not finished, so it's pending), or
- 2. **Print again**, if you want to print another receipt at any time.

## <span id="page-50-0"></span>**Refunds**

**Medicare bulk bill** claims can't be refunded via the Smart Health terminal once the claim is submitted. The practice must call Medicare immediately to initiate a refund on the day of the transaction.

**Medicare paid-patient claims** can't be cancelled via the Smart Health app.

**Private health fund** refunds can only be refunded using the terminal on the same day the service was provided. After that day, the patient must call their PHI fund to arrange a refund.

## $\n *4 1* 12:30 pm$ 合 **Standalone Mode** Cherry Blossom Medical Pty Ltd 199 Pittwater Road, Baulkham Hills 2099 Start new claim  $\rightarrow$ **Enter Medicare card manually**  $\sqrt{s}$ Process Take a without fund payment Þ  $\Box$  $\circ$

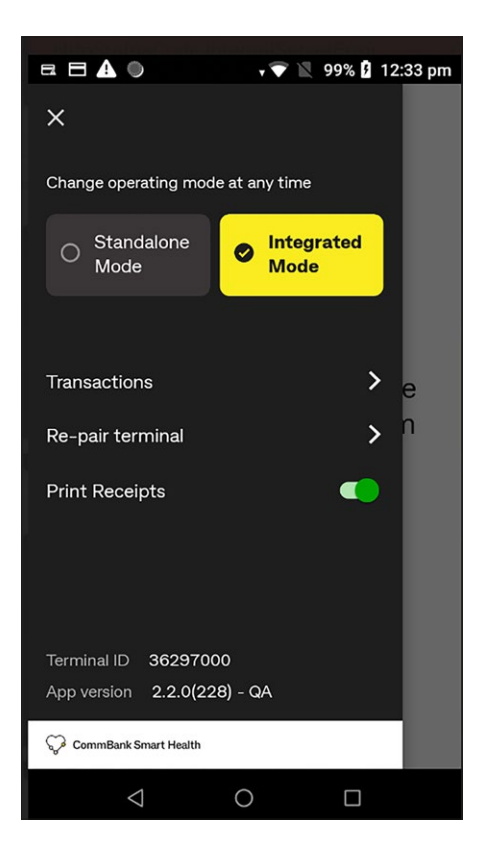

#### **Processing a PHI fund claim refund**

**Step 1:** To start the PHI fund refund

From the Home screen, tap the menu  $\bigoplus$  at top left.

*Step 2:* Tap **Transactions**.

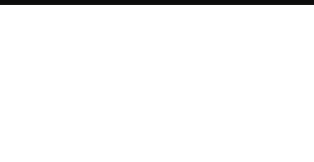

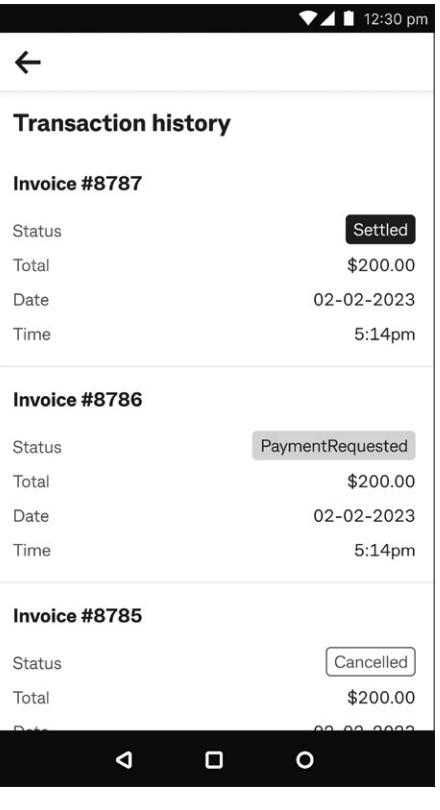

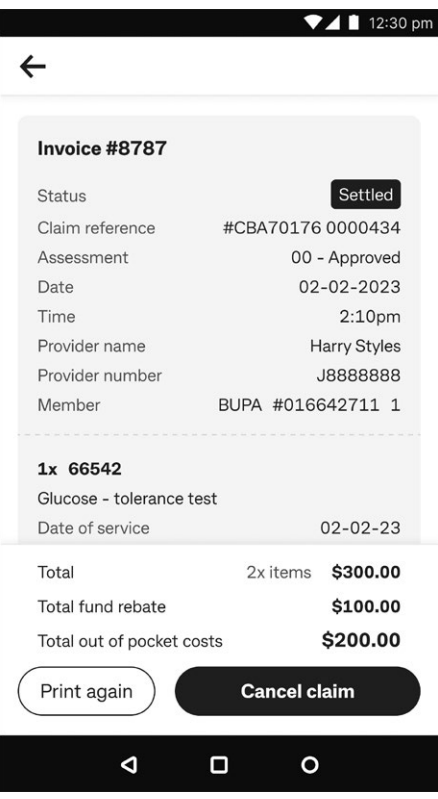

**Step 3: Viewing transactions.** 

Scroll through the list of transactions to view the summary by invoice number. When you find the invoice you're looking for, tap on it, and go to Step 4.

**Step 4:** Cancelling a claim.

You can cancel the invoice if **Cancel claim** is available.

**Tip:** If **Cancel claim** isn't available, the practice cannot cancel the claim and the patient must contact their PHI fund to arrange the refund.

![](_page_52_Picture_0.jpeg)

![](_page_52_Picture_1.jpeg)

**Step 5:** Confirmation of claim cancellation.

Tap **Yes** to continue with the cancellation.

**Step 6:** Initiating the refund.

Swipe the patient's PHI fund card or tap their mobile fund card to start the refund process.

![](_page_53_Picture_0.jpeg)

![](_page_53_Picture_1.jpeg)

**Step 7:** Cancelling the claim.

Ask the patient to sign in the space provided and tap **Cancel claim**.

Tap **Exit** if you want to save this step and resume the cancellation later.

**Tip:** Tap **Redo signature** (top right of the signature box) if the patient wants to re-do their signature.

**Step 8:** Confirming claim cancellation.

A green tick indicates that the claim cancellation is successful. Tap **OK** to continue.

To refund an out of pocket payment, go to Step 9 otherwise go to Step 12.

![](_page_53_Picture_80.jpeg)

![](_page_54_Picture_103.jpeg)

**Step 9:** Initiating the gap payment refund.

Type in the cashier or manager passcode on the key pad, then tap **Enter**.

- **Tip:** Depending on the refund amount, the screen on the left may say **Enter Cashier passcode**. The current default settings for refund limits are:
	- Cashier \$500
	- Manager \$1000

The Manager passcode will be prompted for all cash refunds.

To change these limits, contact Smart Health support team on 1800 222 484.

![](_page_54_Figure_8.jpeg)

**Step 10: Processing refunds.** 

Refunds are processed using the original payment method.

For card payments, ask the patient to present their card, follow the prompts to process the transaction. See **Processing a payment** on [page 62](#page-61-1) for detailed steps.

For cash payments, go to Step 11.

**Fip:** If you insert a card, you'll be prompted by the terminal to remove it from the chip card slot.

![](_page_55_Picture_0.jpeg)

![](_page_55_Picture_73.jpeg)

![](_page_55_Picture_74.jpeg)

#### **Step 11:** Cash payments.

Tap **Refund cash** once you've paid the cash back to the claimant.

**Step 12:** Claim cancellation and refund details.

The refund is now completed and a receipt will be printed automatically if the Print Receipts functionality is turned on. You can change this setting via the main menu on the home page. You can tap:

- 1. **Print again** to print another receipt, or
- 2. **Back to home** to return to the Home screen.
- **Tip:** You can print the receipt at any time from the **Transactions** menu in the Smart Health app (see [page 49](#page-48-1) **Viewing settled and incomplete transactions** for detail).

<span id="page-56-0"></span>![](_page_56_Picture_0.jpeg)

![](_page_56_Picture_1.jpeg)

### **Processing an invoice refund**

Follow the steps described below to cancel an invoice that was processed without a PHI fund.

**Step 1:** From the Home screen, tap the menu  $\bigoplus$  at top left.

*Step 2:* Tap **Transactions**.

![](_page_57_Picture_0.jpeg)

![](_page_57_Picture_30.jpeg)

![](_page_57_Picture_31.jpeg)

**Step 3:** Finding the transaction.

Scroll through the list of transactions to view the summary by invoice number. Tap on the invoice you're looking for.

*Step 4:* Tap **Refund invoice**.

![](_page_58_Picture_0.jpeg)

**Step 5: Refund confirmation.** 

Answer the on-screen question to confirm that you would like to refund the invoice.

Tap **Yes** to continue with the cancellation.

![](_page_58_Picture_75.jpeg)

*Step 6:* Type in your cashier or manager passcode and tap **Enter**.

- **Tip:** Depending on the refund amount, the screen on the left may say **Enter Cashier passcode**. The current default settings for refund limits are:
	- Cashier \$500
	- Manager \$1000

The Manager passcode will be prompted for all cash refunds.

To change these limits, contact Smart Health support team on 1800 222 484.

![](_page_59_Picture_0.jpeg)

![](_page_59_Figure_1.jpeg)

 $\nabla$  4 | 12:30 pm **Refund cash** \$ Total \$200.00 Refund cash  $\triangleleft$  $\Box$  $\circ$ 

**Step 7:** Processing the refund.

Refunds are processed using the original payment method.

For card payments, ask the patient to present their card. See **Processing a payment** on [page 62](#page-61-1) for detailed steps.

For cash payments, go to Step 8.

**Tip:** If you insert a card, you'll be prompted by the terminal to remove it from the chip card slot.

*Step 8: Cash payment.* 

Tap **Refund cash** when you've paid the cash to the claimant.

![](_page_60_Picture_0.jpeg)

- **Step 9:** The refund is now complete and a receipt will be printed automatically if the Print Receipts functionality is turned on. You can change this setting via the main menu on the home page. You can tap:
- 1. **Print again** to print another receipt, or
- 2. **Back to home** to return to the Home screen.
- **Tip:** You can print the receipt at any time from the **Transactions** menu in the Smart Health app (see [page 49](#page-48-1) **Viewing settled and incomplete transactions** for details).

![](_page_61_Picture_0.jpeg)

## <span id="page-61-1"></span><span id="page-61-0"></span>**Processing a payment**

### **Credit or debit cards**

![](_page_61_Picture_23.jpeg)

*Step 1:* Ask the patient to enter their PIN, then tap **Enter**.

![](_page_62_Picture_0.jpeg)

**Step 2:** Transaction processing.

The transaction processed by the bank is either approved or declined.

A green tick indicates an approved transaction, as at left. Always check the screen and receipt to confirm whether it's approved or declined.

If it's declined, tap **Yes** to try again with a valid card or tap **No** to select a different payment method.

**Step 3:** Option to print a receipt.

By default, the merchant receipt is automatically printed, and the next screen appears.

**Tip:** Tap Print to print another receipt or **No Thanks** to proceed without waiting for automatic screen navigation.

![](_page_62_Figure_8.jpeg)

![](_page_63_Picture_0.jpeg)

### <span id="page-63-0"></span>**Manual card entry**

![](_page_63_Picture_65.jpeg)

*Step 1:* Enter the cashier or manager passcode and tap **Enter**.

- **Tip:** Depending on the payment amount, the screen on the left may say **Enter Manager passcode**. The current default settings for MOTO payments are:
	- Cashier \$0.01 \$250
	- Manager above \$250

These limits are currently fixed. Contact Smart Health support team on 1800 222 484 for enquiries.

![](_page_63_Picture_66.jpeg)

*Step 2:* Type in the card number and tap **Enter**.

**Tip:** For your patient's security, your Smart Health terminal won't display the full card number on screen.

![](_page_64_Picture_37.jpeg)

**Step 3: Confirming the card number.** 

Tap **Confirm** once the full card number is entered.

**Tip:** For your patient's security, your Smart Health terminal won't display the full card number on screen.

![](_page_64_Picture_38.jpeg)

*Step 4:* Type in the card expiration date in MM/YY and tap **Enter**.

![](_page_65_Figure_0.jpeg)

![](_page_65_Figure_1.jpeg)

*Step 5:* Type in the card security number and tap **Enter**.

![](_page_65_Figure_3.jpeg)

**Step 6:** Option to print a receipt.

By default, the merchant receipt is automatically printed, and the next screen appears.

**Tip:** Tap **Print** to print another receipt or **No Thanks** to proceed without waiting for automatic screen navigation.

## <span id="page-66-0"></span>**Cancelling an invoice**

**Medicare claims** can't be cancelled via the Smart Health hub or terminal. If the practice makes an error when raising an invoice (for example, charging for a long consultation instead of a short consultation, or charging for the wrong item), the practice must contact Medicare **the same day** to correct it.

**Health Fund claims** can only be cancelled the same day the service was provided – the day of the original transaction. If patients want a refund after that day, the provider must contact the patient's health fund.

## **Voiding transactions**

Many practices raise invoices to create Rebate Estimates to let patients know, for example, how much private health services will cost and what their gap payment will be. Once it's raised, the invoice can be cancelled.

When you cancel a claim or when the patient rejects it (voids the claim), the PHI fund sends a response, which is displayed on the receipt that's printed by the terminal (see **Options to reject a health fund claim** on [page 38](#page-37-1) for more details).

Once the claim is rejected by the user, the claim status is updated as **Cancelled** in the Smart Health hub PHI Declaration Report page.

## **Auto-voiding transactions**

Auto-voiding (cancelling) transactions occurs when a payment is expected on the Smart Health terminal, but nothing happens. So, the system auto-voids the claim (just like a system time out). This varies by claim type as follows:

- PHI fund claim in about 10 mins
- Medicare claim in about 30 mins.

This information is intended to provide general information of an educational nature only. It does not have regard to the financial situation or needs of any reader and must not be relied upon as financial product advice. You should consider seeking independent financial advice before making any decision based on this information. The information in this user guide and any opinions, conclusions or recommendations are reasonably held or made, based on the information available at the time of its publication but no representation or warranty, either expressed or implied, is made or provided as to the accuracy, reliability or completeness of any statement made in this article. Commonwealth Bank of Australia ABN 48 123 123 124. AFSL and Australian Credit Licence 234945.